#### **Šišić, Klara**

#### **Undergraduate thesis / Završni rad**

**2022**

*Degree Grantor / Ustanova koja je dodijelila akademski / stručni stupanj:* **University of Zagreb, Faculty of Organization and Informatics / Sveučilište u Zagrebu, Fakultet organizacije i informatike**

*Permanent link / Trajna poveznica:* <https://urn.nsk.hr/urn:nbn:hr:211:213057>

*Rights / Prava:* [Attribution-NonCommercial-NoDerivs 3.0 Unported](http://creativecommons.org/licenses/by-nc-nd/3.0/) / [Imenovanje-Nekomercijalno-Bez](http://creativecommons.org/licenses/by-nc-nd/3.0/)  [prerada 3.0](http://creativecommons.org/licenses/by-nc-nd/3.0/)

*Download date / Datum preuzimanja:* **2024-04-26**

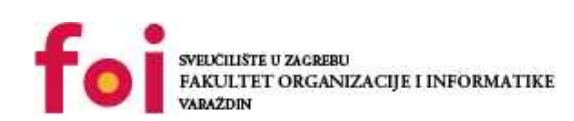

[Faculty of Organization and Informatics - Digital](https://repozitorij.foi.unizg.hr) **[Repository](https://repozitorij.foi.unizg.hr)** 

*Repository / Repozitorij:*

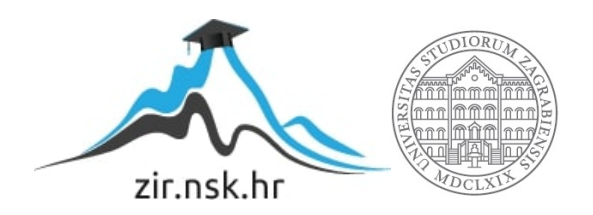

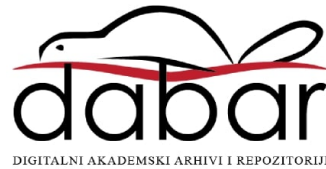

# **SVEUČILIŠTE U ZAGREBU FAKULTET ORGANIZACIJE I INFORMATIKE V A R A Ž D I N**

**Klara Šišić**

# **Izrada baze podataka za potrebe bolnice**

**ZAVRŠNI RAD**

**Varaždin, 2022.**

#### **SVEUČILIŠTE U ZAGREBU**

#### **FAKULTET ORGANIZACIJE I INFORMATIKE**

#### **V A R A Ž D I N**

**Klara Šišić**

**Matični broj: 0016139131**

**Studij: Informacijski sustavi** 

#### **IZRADA BAZE PODATAKA ZA POTREBE BOLNICE**

#### **ZAVRŠNI RAD**

**Mentor:**

Prof. dr. sc. Kornelije Rabuzin

**Varaždin, rujan 2022.**

*Klara Šišić*

#### **Izjava o izvornosti**

Izjavljujem da je moj završni rad izvorni rezultat mojeg rada te da se u izradi istoga nisam koristila drugim izvorima osim onima koji su u njemu navedeni. Za izradu rada su korištene etički prikladne i prihvatljive metode i tehnike rada.

**\_\_\_\_\_\_\_\_\_\_\_\_\_\_\_\_\_\_\_\_\_\_\_\_\_\_\_\_\_\_\_\_\_\_\_\_\_\_\_\_\_\_\_\_\_\_\_\_\_\_\_\_\_\_\_\_\_\_\_\_\_\_\_\_\_\_\_\_\_\_\_**

*Autorica potvrdila prihvaćanjem odredbi u sustavu FOI-radovi*

#### **Sažetak**

U radu je opisana aplikacijska domena, specificirana su poslovna pravila, te je napravljen model baze podataka za potrebe bolnice. Kreirani su i okidači. Za potrebe modeliranja korišten je alat MySQL Workbench. Implementirano je i korisničko sučelje, za što se koristio Microsoft Visual Studio. Na kraju, opisano je razvijeno sučelje za bazu podataka. Sučelje uz pomoć baze podataka omogućava unos zaposlenika i kreiranje smjena te pregled koji zaposlenik radi u kojoj smjeni. Uz to, omogućava naručivanje pacijenata na preglede i slanje zahtjeva za obavljanje pretraga. Naposljetku, moguće je vidjeti obavljene vizite, koje lijekove prima pacijent te obaviti prijem i otpust iz bolnice.

**Ključne riječi:** baza podataka, bolnica, MySQL Workbench, Visual Studio

# Sadržaj

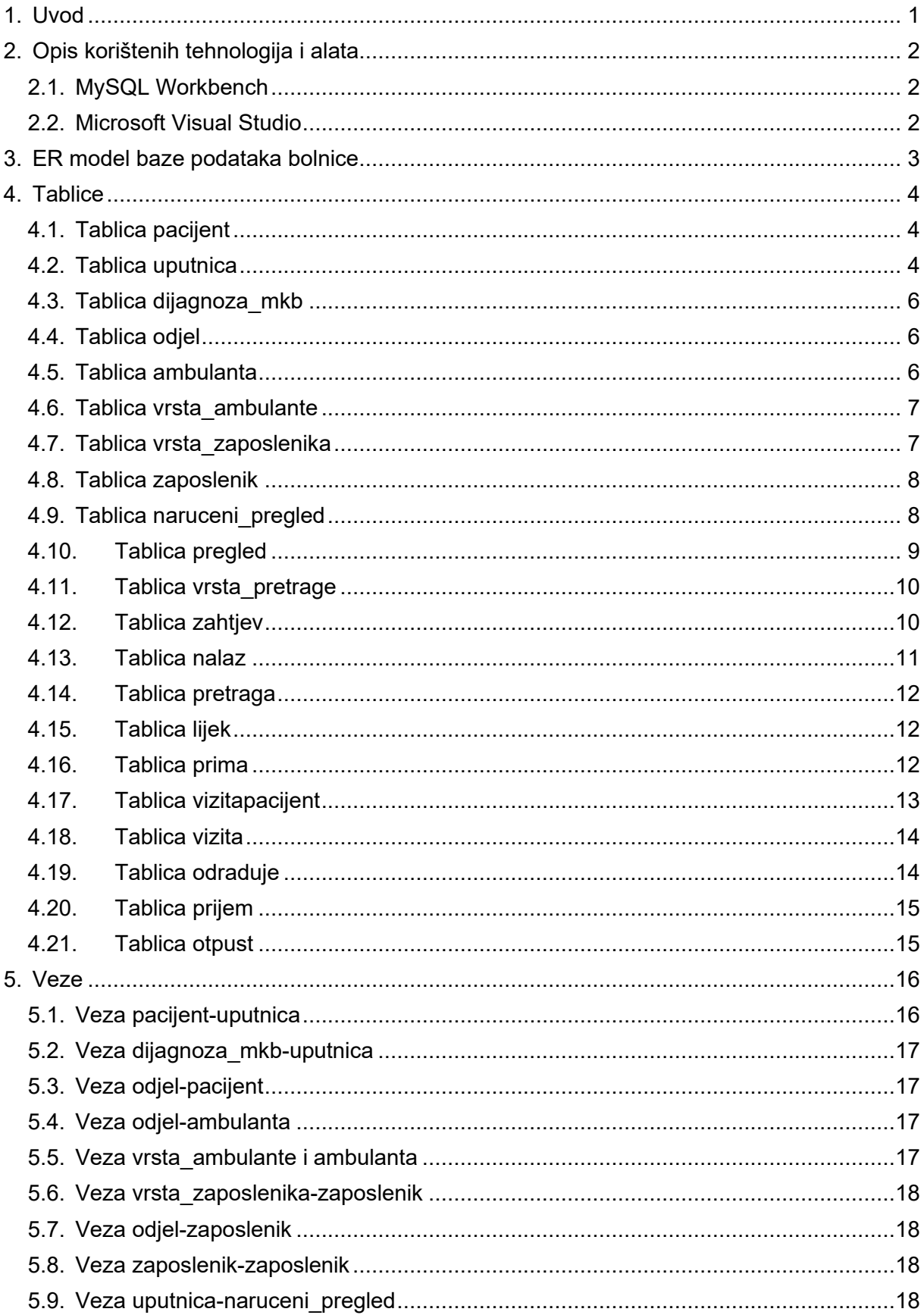

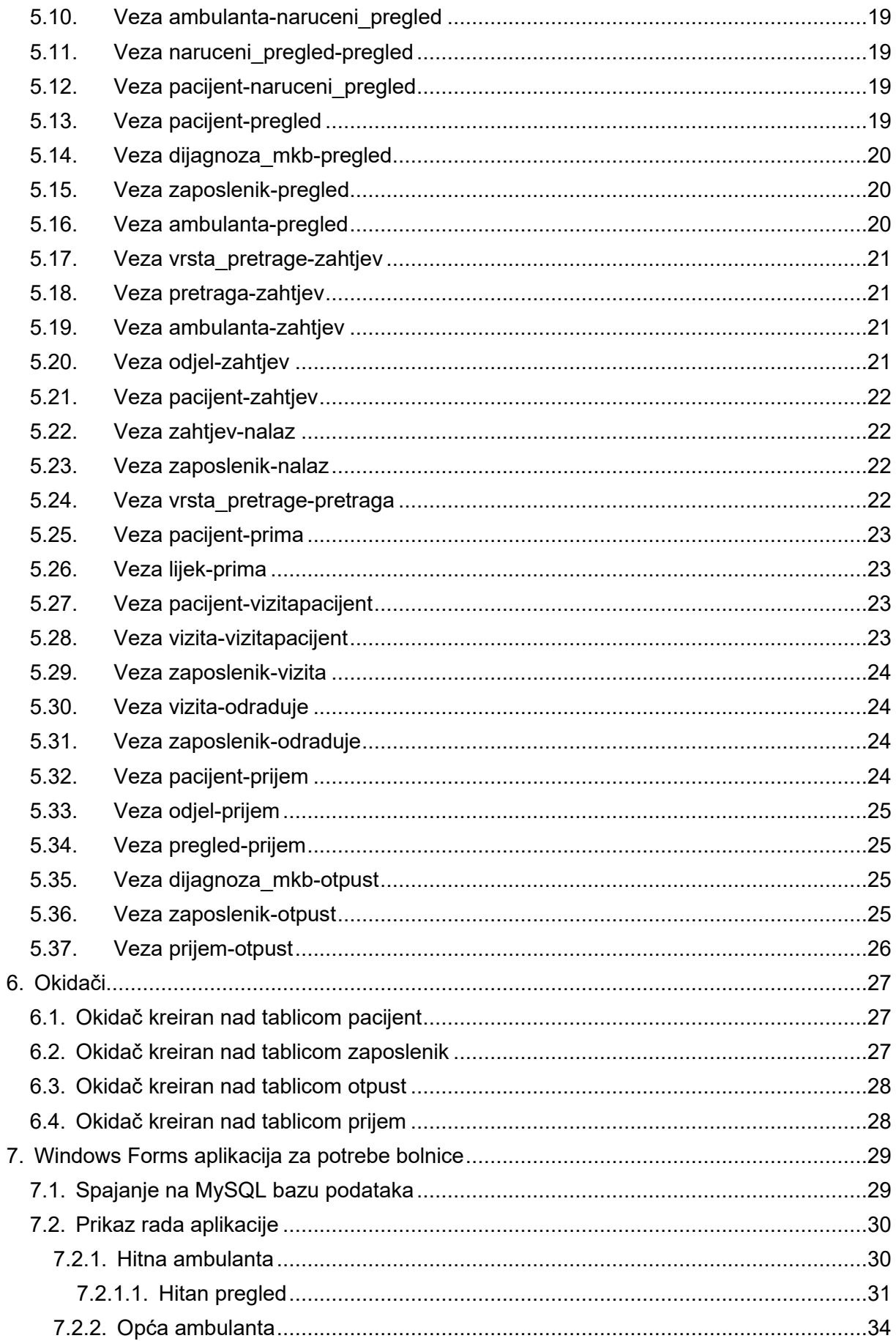

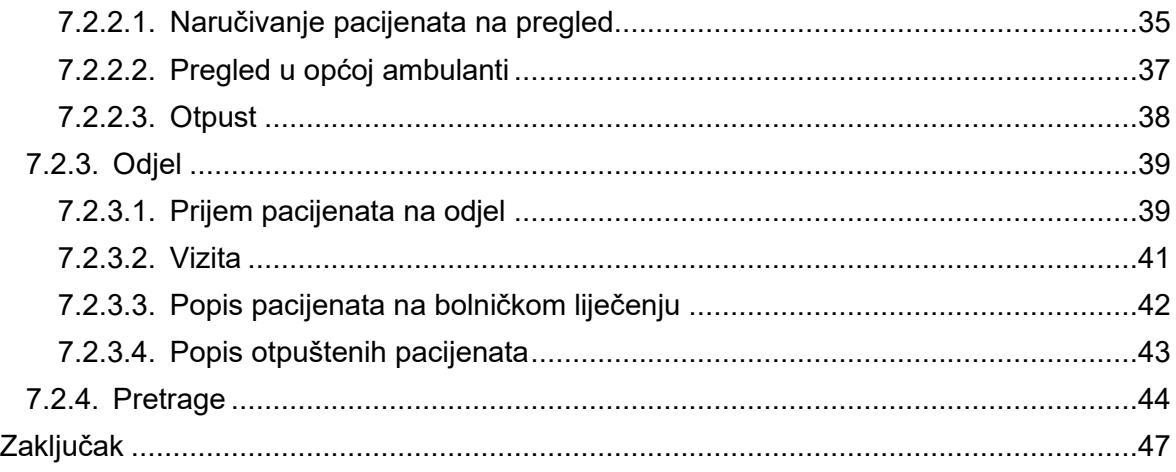

8.

### <span id="page-8-0"></span>**1. Uvod**

Cilj ovog završnog rada je razvijanje i implementacija modela baze podataka za potrebe bolnice. Model baze podataka je napravljen u MySQL Workbench-u, a sama implementacija korisničkog sučelja je u alatu Microsoft Visual Studio-u.

Rad sadrži opis korištenih tehnologija i alata iza kojih slijedi prikaz ERA dijagrama baze podataka bolnice. Uz to, tablično su prikazane i dodatno objašnjene sve tablice iz baze podataka te same veze između njih. Nadalje, prikazani su okidači te objašnjena njihova svrha. Naposljetku, biti će prikazano razvijeno korisničko sučelje za potrebe bolnice i same funkcionalnosti aplikacije.

Razvojem aplikacije za potrebe bolnice omogućeno je naručivanje pacijenata na preglede, slanje zahtjeva za pretrage između odjela te slanje povratnih nalaza pretraga. Omogućen je i sam prijem pacijenata u bolnicu ukoliko je potrebno bolničko liječenje te otpust pacijenata iz bolnice. Naposljetku, omogućen je pregled te dodavanje vizita, kao i lijekova, odnosno terapije koju pacijent prima.

## <span id="page-9-0"></span>**2. Opis korištenih tehnologija i alata**

Za izradu modela baze podataka i okidača korišten je MySQL Workbench, a za razvoj korisničkog sučelja korišten je Microsoft Visual Studio 2022.

#### <span id="page-9-1"></span>**2.1. MySQL Workbench**

MySQL Workbench je vizualni alat za dizajniranje baza podataka. Alat integrira SQL razvoj, administraciju, dizajn baza podataka, kreiranje i održavanje u jedno integrirano razvojno okruženje za MySQL sustav za upravljanje bazama podataka [1].

Prva verzija MySQL Workbench-a objavljena je u rujnu 2005. godine i nije bila uključena u MySQL GUI Tools Bundle. Razvoj je ponovno započeo 2007. i tada je MySQL Workbench trebao postati vodeći proizvod MySQL GUI [1].

Označavanje verzija je počelo od 5.0 kako bi se naglasilo da je MySQL Workbench razvijen kao nasljednik DBDesigner4 [1].

Svrha MySQL radnog okruženja je pružiti sučelje za lakši i strukturiraniji rad s bazama podataka. Prednosti MySQL Workbencha su te da podržava stvaranje više modela u istom okruženju, podržava sve objekte kao što su tablice, pogledi, pohranjene procedure, okidači. Također, ima ugrađeni uslužni program za provjeru valjanosti modela koji prijavljuje sve probleme koji bi se mogli pronaći prilikom rada [2].

#### <span id="page-9-2"></span>**2.2. Microsoft Visual Studio**

Microsoft Visual Studio je integrirano razvojno okruženje (IDE) tvrtke Microsoft. Koristi se za razvoj računalnih programa, web stranica, web aplikacija, web usluga i mobilnih aplikacija. Visual Studio koristi Microsoftove platforme za razvoj softvera kao što su Windows API, Windows Forms, Windows Presentation Foundation, Windows Store i Microsoft Silverlight [3].

Prva verzija Visual Studio-a je objavljena u ožujku 1997. godine pod nazivom Visual Studio 97. Zadnja verzija, Visual Studio 2022, objavljena je u studenom 2021. godine. Visual Studio omogućuje korištenje gotovo bilo kojeg jezika kodiranja. To uključuje: C, C++, C++/CLI, .NET, JavaScript, TypeScript, XML, XSLT, HTML, CSS. Visual Studio nastoji biti potpun i sveobuhvatan za sve potrebe kodiranja [4]. Za potrebe ovog završnog rada koristi se Windows Forms.

## <span id="page-10-0"></span>**3. ER model baze podataka bolnice**

Na sljedećoj slici prikazan je ER model baze podataka. Model se sastoji od 21 tablice koje su povezane binarnim i unarnim vezama. Model je rađen u MySQL Workbenchu. U nastavku će detaljnije biti objašnjena svaka tablica te veze među njima.

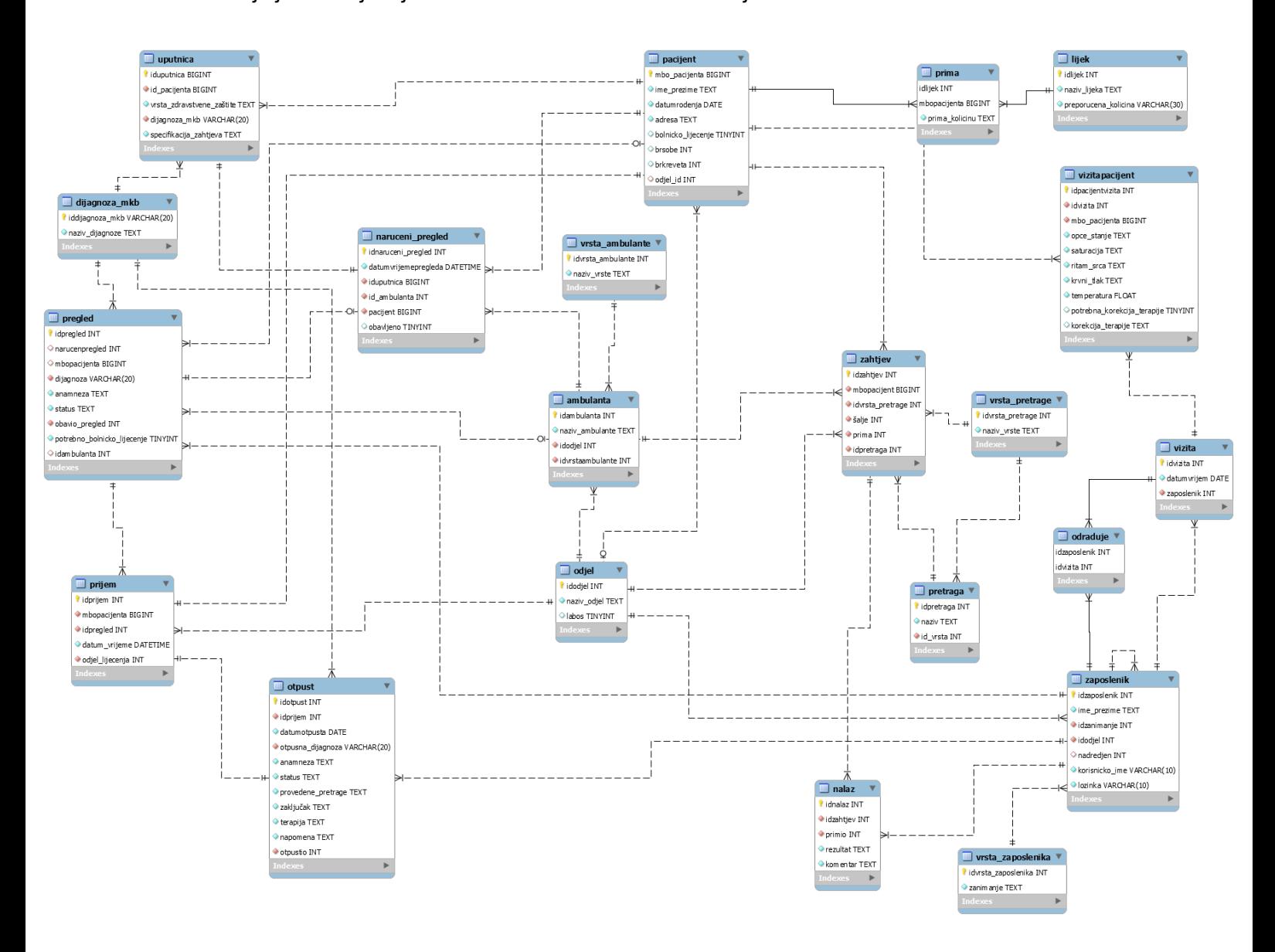

Slika 1: Prikaz ER modela iz MySQL Workbench-a

## <span id="page-11-0"></span>**4. Tablice**

U nastavku su navedene i objašnjene tablice iz baze podataka i prikazane tablično. Svaka tablica se sastoji od naziva stupca, odnosno naziva atributa, njegovog tipa te opisa.

### <span id="page-11-1"></span>**4.1. Tablica pacijent**

<span id="page-11-3"></span>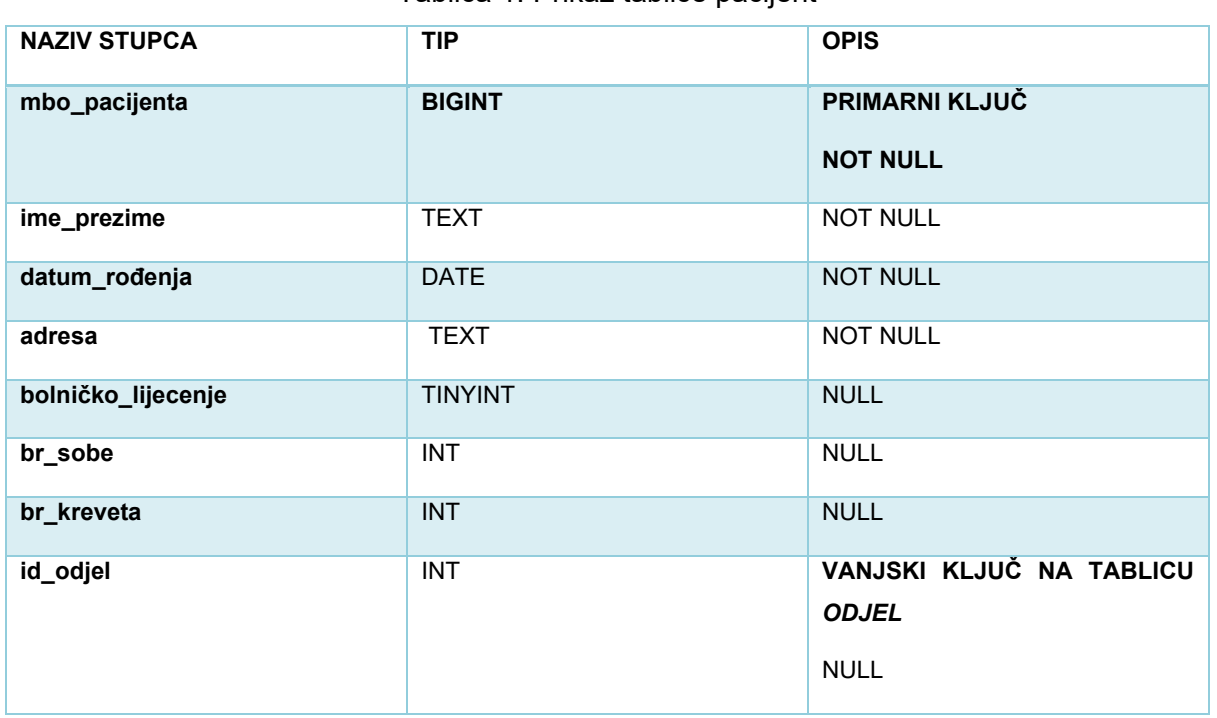

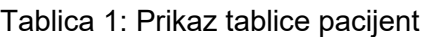

Tablica pacijent sadrži sve potrebne informacije o pacijentu. Atribut *bolnicko\_lijecenje* je postavljen na NULL te ukoliko se na pregledu odredi da je potrebno bolničko liječenje, atribut će biti postavljen na 1(TRUE) upotrebom okidača prilikom prijema na odjel. Vanjski ključ na tablicu *odjel* je također NULL i postati će NOT NULL upotrebom okidača ako se na pregledu odredi da je pacijentu potrebno bolničko liječenje i postavit će se *id\_odjela* na kojem će pacijent biti liječen.

#### <span id="page-11-2"></span>**4.2. Tablica uputnica**

Tablica 2: Prikaz tablice uputnica

<span id="page-11-4"></span>

| <b>NAZIV STUPCA</b>       | <b>TIP</b>    | <b>OPIS</b>                       |
|---------------------------|---------------|-----------------------------------|
| id_uputnica               | <b>BIGINT</b> | PRIMARNI KLJUČ<br><b>NOT NULL</b> |
| vrsta_zdravtsvene_zaštite | <b>TEXT</b>   | <b>NOT NULL</b>                   |

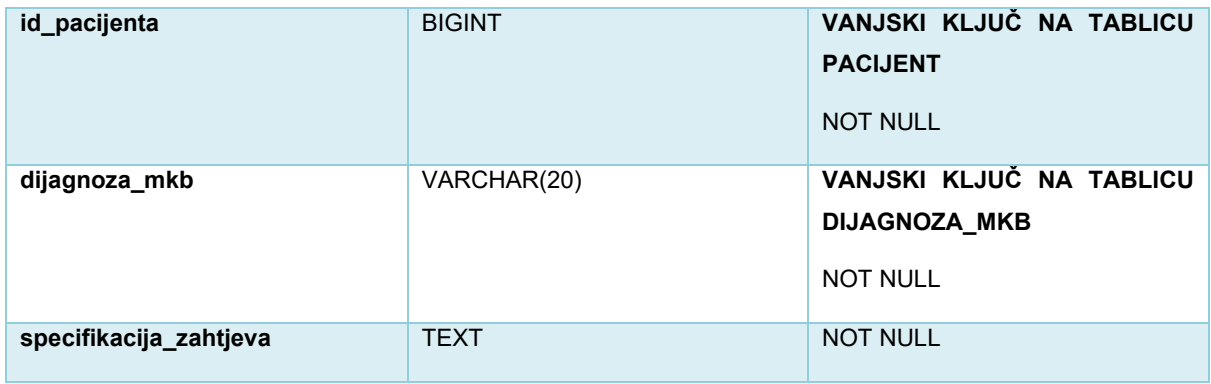

Tablica uputnica služi kako bi se odredilo koja vrsta pregleda je pacijentu dostupna u bolnici. Primjerice, postoje uputnice s oznakom A, one označavaju konzilijarnu zdravstvenu zaštitu te su to uputnice za konzilijarni pregled(A1), kontrolni konzilijarni pregled(A2), dijagnostičku pretragu(A3), drugo mišljenje prema indikaciji izabranog doktora(A4), konzultacija(A5). Nadalje postoje uputnice s oznakom B koje označavaju bolničko liječenje i to su uputnica za bolničko liječenje(B1) i uputnica za ponavljajuće bolničko liječenje(B2). Uz A i B uputnice, postoje C i D. Uputnice s oznakom C, obuhvaćaju specijalističku zdravstvenu zaštitu i to su uputnica za pregled i cjelovitu obradu u specijalističkoj zdravstvenoj zaštiti(C1), uputnica za pregled i obradu kroz Objedinjeni hitni bolnički prijam(C2), uputnica za prijeoperativnu obradu za nepokretne i/ili teško pokretne osobe(C2). Na posljetku, uputnice s D oznakom su uputnica za ambulantno liječenje(D1) te uputnica za dnevnu bolnicu(D2). [5]

Tablica je kreirana s obzirom na izgled uputnice kao na slijedećoj slici.

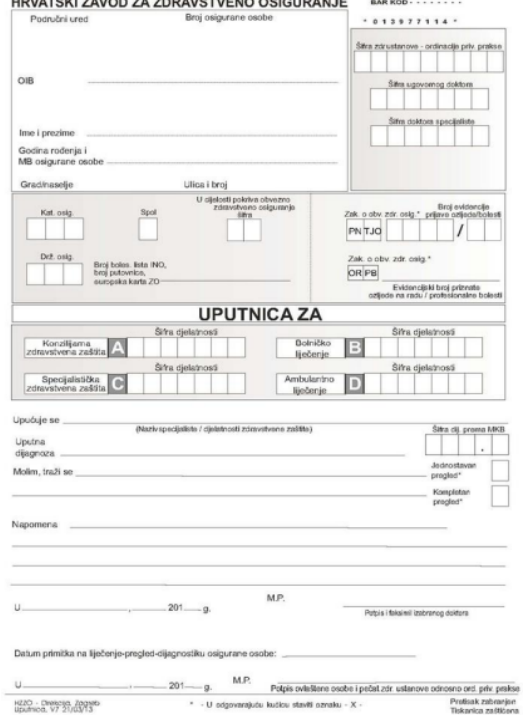

Slika 2: Uputnica[6]

### <span id="page-13-0"></span>**4.3. Tablica dijagnoza\_mkb**

<span id="page-13-3"></span>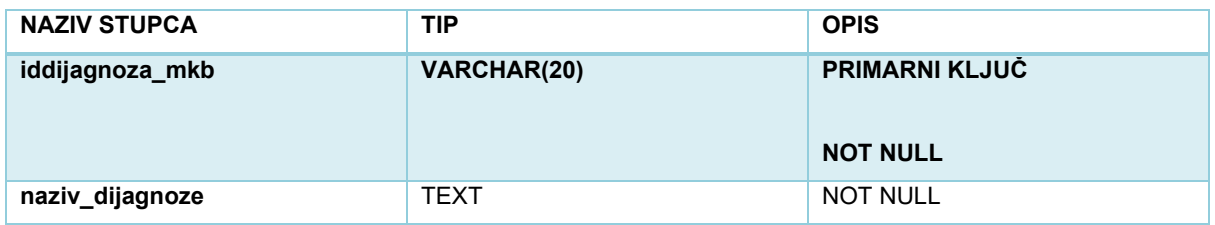

Tablica 3. Prikaz tablice dijagnoza\_mkb

Tablica dijagnoza mkb je kreirana s obzirom na međunarodne klasifikacije bolesti i srodnih zdravstvenih problema. Svaka klasifikacija bolesti se sastoji od naziva te šifre koja je priznata u cijelom svijetu. Začetak medicinskog klasifikacijskog sustava je u 1900. godini, a danas je u uporabi deseta revizija (ICD-10) koju je 1992. godine objavila Svjetska zdravstvena organizacija.

Sve medicinske bolesti, stanja i postupci su podijeljeni u 21 kategoriju i to uglavnom prema etiologiji i prema anatomskom sustavu. [7]

### <span id="page-13-1"></span>**4.4. Tablica odjel**

Tablica 4: Prikaz tablice odjel

<span id="page-13-4"></span>

| <b>NAZIV STUPCA</b> | <b>TIP</b>     | <b>OPIS</b>                                                       |
|---------------------|----------------|-------------------------------------------------------------------|
| idodjel             | <b>INT</b>     | <b>PRIMARNI KLJUČ</b><br><b>NOT NULL</b><br><b>AUTO INCREMENT</b> |
| naziv_odjel         | <b>TEXT</b>    | <b>NOT NULL</b>                                                   |
| labos               | <b>TINYINT</b> | <b>NULL</b>                                                       |

Tablica odjel je kreirana u svrhu prikaza svih odjela koji se nalaze u bolnici. Ako je odjel primjerice Zavod za medicinsko laboratorijsku dijagnostiku, onda atribut *labos* je postavljen na 1 u svrhu implementacije baze podataka.

#### <span id="page-13-2"></span>**4.5. Tablica ambulanta**

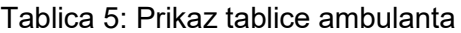

<span id="page-13-5"></span>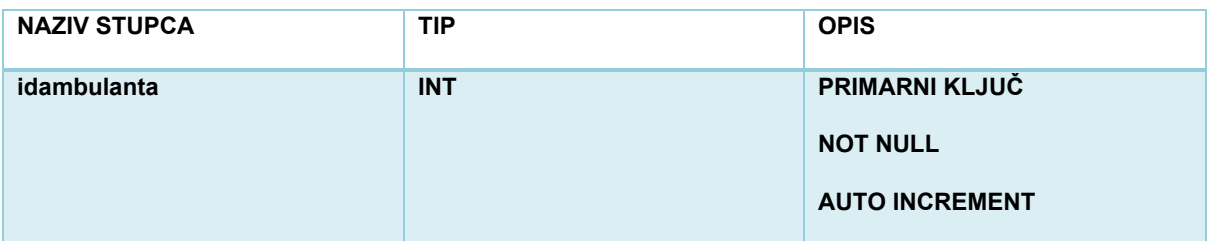

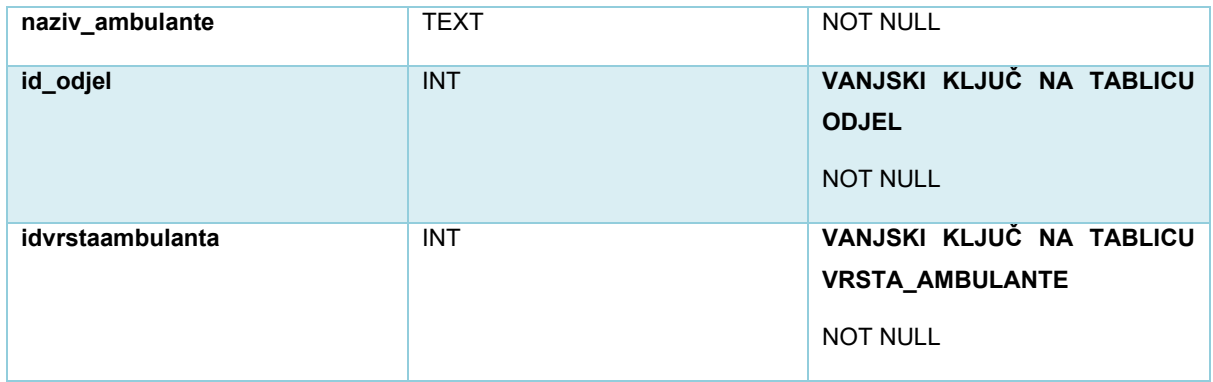

Tablica ambulanta se sastoji od naziva ambulante i vanjskih ključeva na tablice *odjel* i *vrsta ambulante*. Vanjskim ključem na tablicu odjel dobivamo na kojem se odjelu nalazi sama ambulanta, a vanjskim ključem na tablicu *vrsta\_ambulante* dobivamo je li hitna ili opća ambulanta.

#### <span id="page-14-0"></span>**4.6. Tablica vrsta\_ambulante**

<span id="page-14-2"></span>Tablica 6: Prikaz tablice vrsta\_ambulante

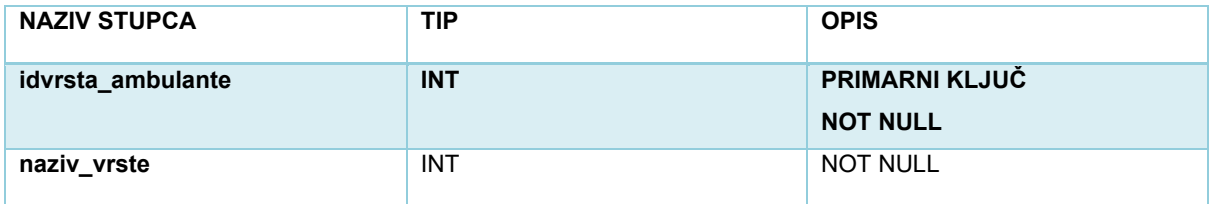

Tablica vrsta\_ambulante služi za određivanje je li ambulanta hitna ili opća ambulanta.

### <span id="page-14-1"></span>**4.7. Tablica vrsta\_zaposlenika**

Tablica 7: Prikaz tablice vrsta\_zaposlenika

<span id="page-14-3"></span>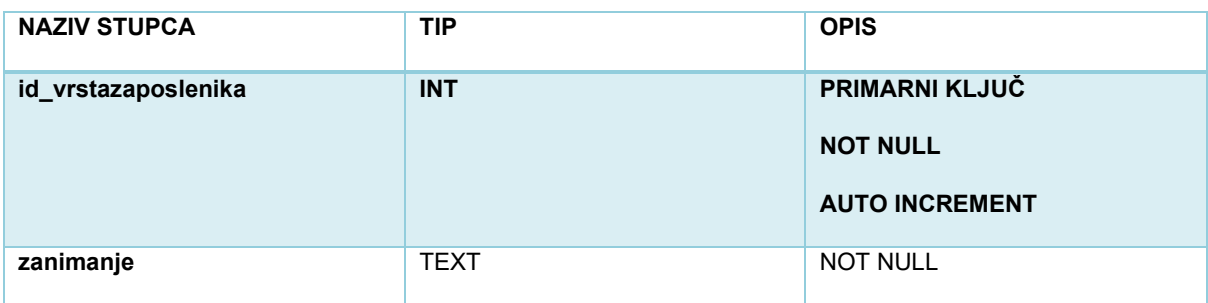

Tablica vrsta\_zaposlenika služi za određivanje koji posao obavlja koji djelatnik u bolnici. Primjerice, postoje glavne medicinske sestre, više medicinske sestre, medicinske sestre, medicinski tehničari, liječnici specijalisti, liječnici stažisti itd.

## <span id="page-15-0"></span>**4.8. Tablica zaposlenik**

<span id="page-15-2"></span>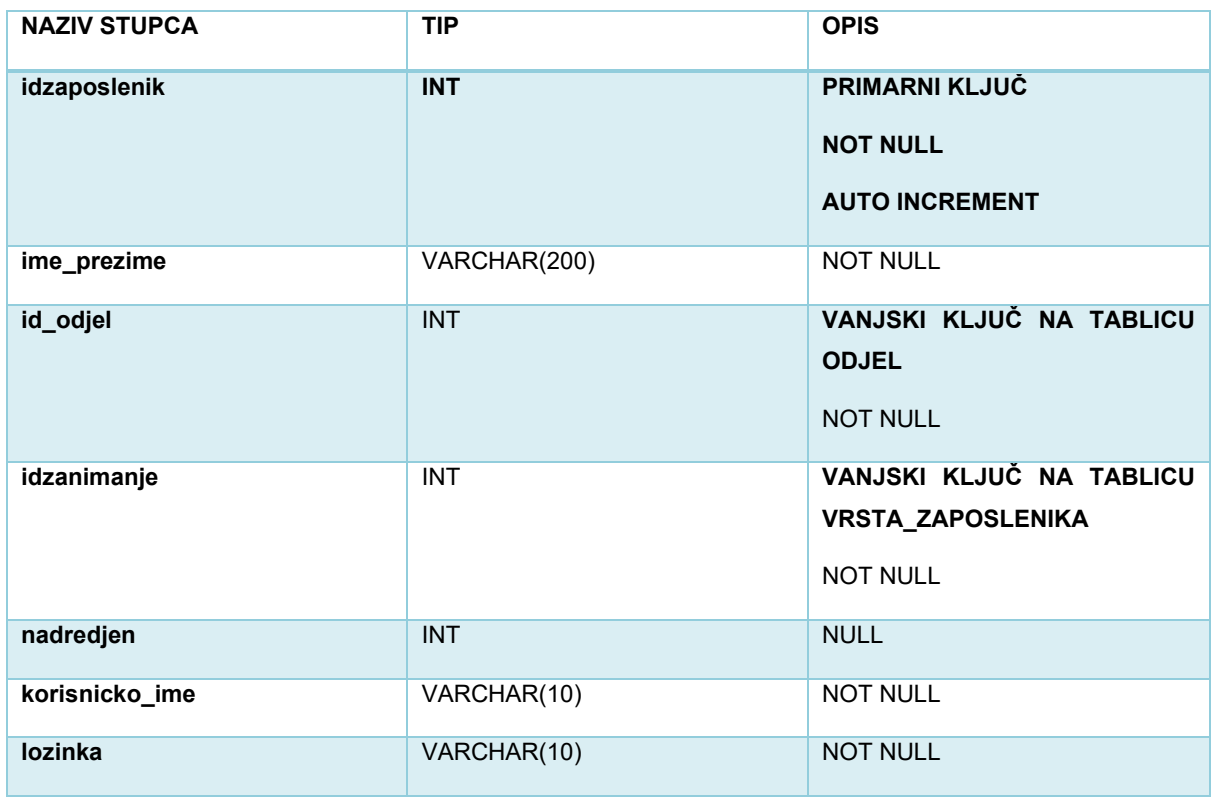

Tablica 8: Prikaz tablice zaposlenik

Tablica se sastoji od bitnih podataka vezanih uz samog zaposlenika. Vanjski ključ na tablicu odjel predstavlja informaciju na kojem odjelu radi zaposlenik. Vanjski ključ na tablicu *vrsta\_zaposlenika* označava koju vrstu djelatnosti obavlja zaposlenik. Naposljetku, atribut *nadredjen* predstavlja koji zaposlenik je kome nadređen tj. podređen.

#### <span id="page-15-1"></span>**4.9. Tablica naruceni\_pregled**

Tablica 9: Prikaz tablice naruceni\_pregled

<span id="page-15-3"></span>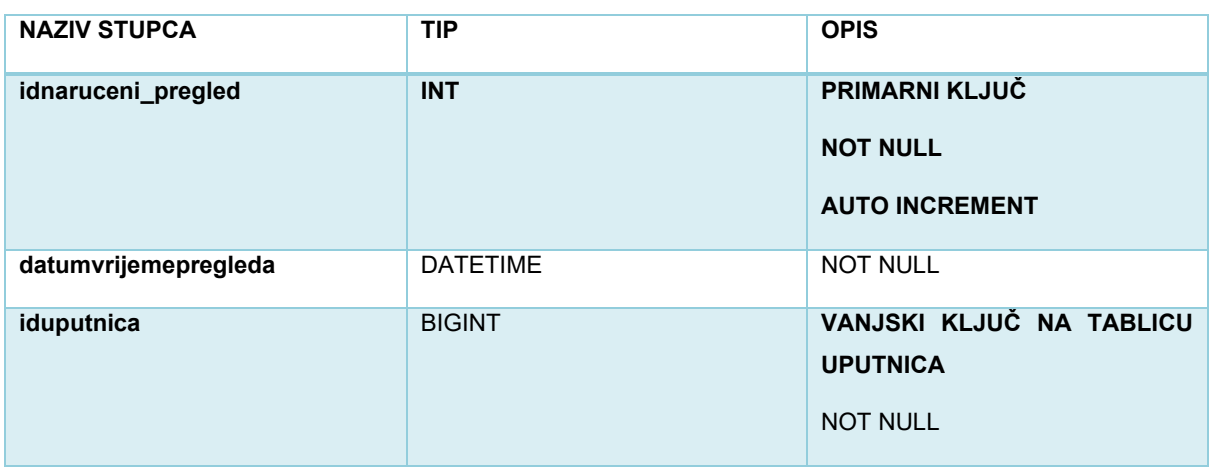

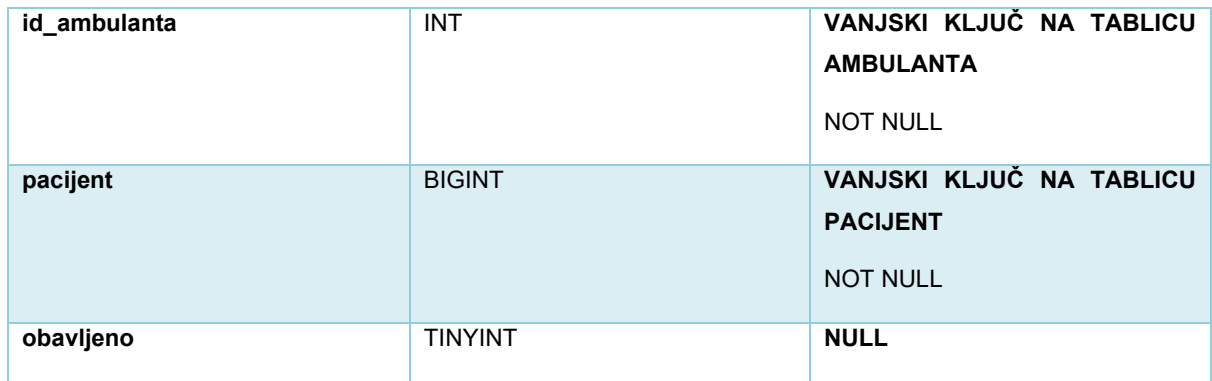

Tablica naruceni\_pregled služi za naručivanje pacijenata na preglede u određeno vrijeme. Vanjski ključ *ambulanta* služi kako bi se znalo u koju ambulantu je koji pacijent naručen na pregled. Atribut *obavljeno* je postavljen na NULL, no prilikom obavljanja pregleda atribut će biti postavljen na 1(TRUE) kako se ne bi prikazivao u naručenim pregledima.

#### <span id="page-16-0"></span>**4.10. Tablica pregled**

Tablica 10: Prikaz tablice pregled

<span id="page-16-1"></span>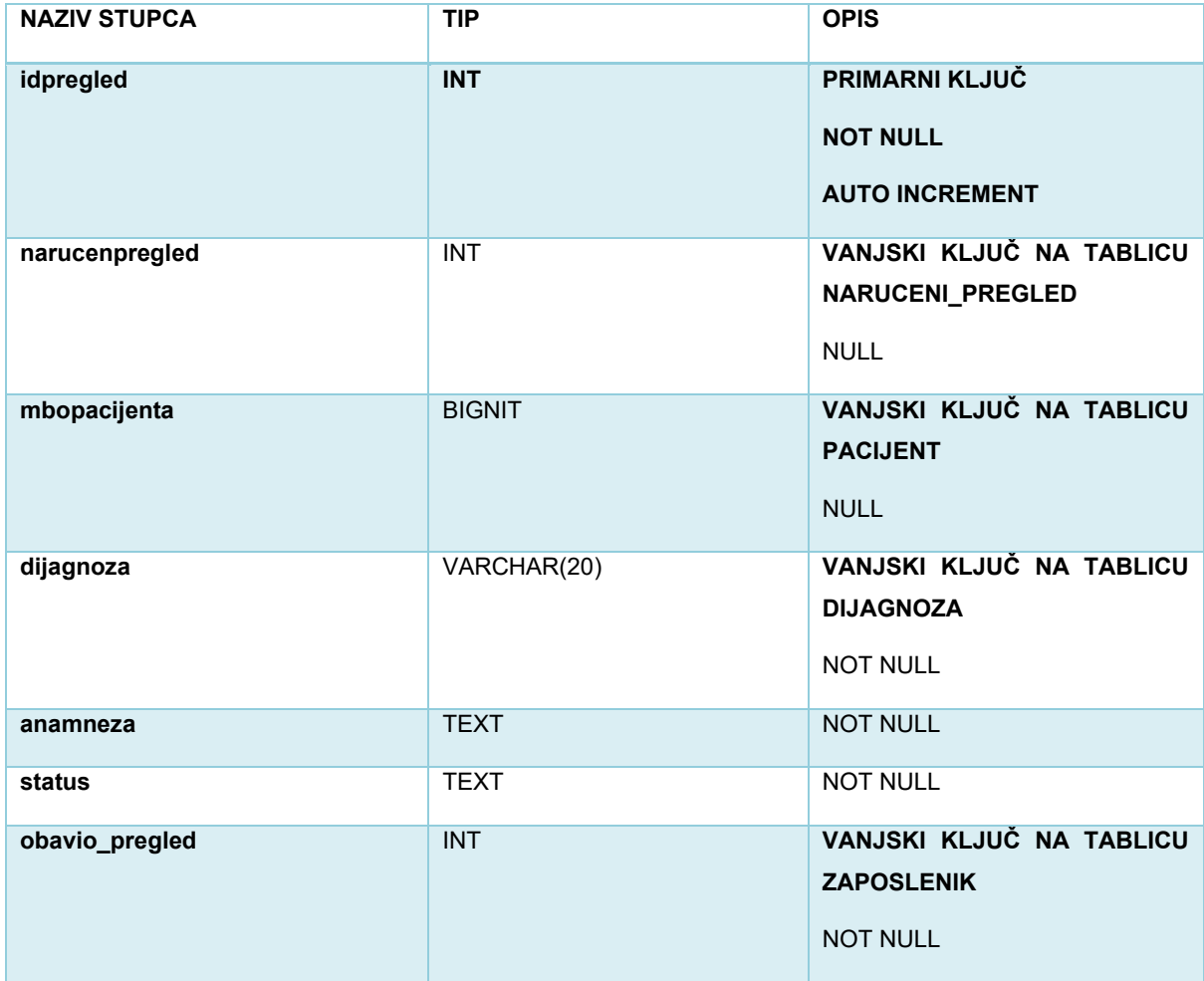

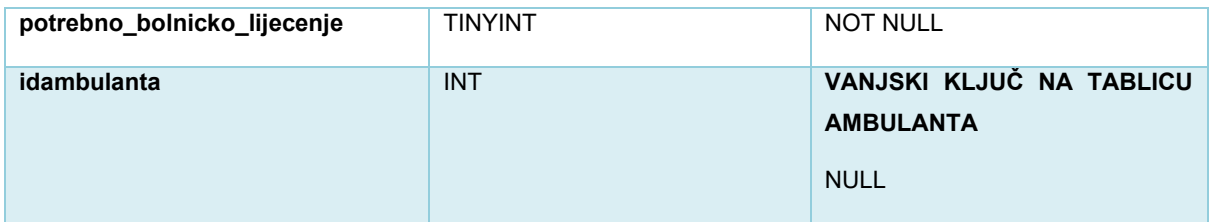

Tablica pregled se sastoji od vanjskog ključa na tablicu *naruceni\_pregled* te pomoću njega dolazimo do tablica *pacijent* i *ambulanta* ako je pregled naručen. Ako je pregled hitan, podaci o pacijentu i ambulanti se dohvaćaju uz korištenje vanjskog ključa na tablicu *pacijent* i vanjskog ključa na tablicu *ambulanta*. Također, tablica sadrži vanjski ključ na tablicu *dijagnoza\_mkb* pomoću kojeg liječnik određuje glavnu dijagnozu pacijenta za vrijeme pregleda. Tablica također sastoji sve bitne atribute koje liječnik unosi prilikom pregleda kao što su *anamneza*, *status* i je li potrebno bolničko liječenje. Ako se atribut *potrebno\_bolnicko\_lijecenje* postavi na 1(TRUE), u tablici pacijent atribut *bolnicko\_lijecenje* se postavlja na 1(TRUE).

#### <span id="page-17-0"></span>**4.11. Tablica vrsta\_pretrage**

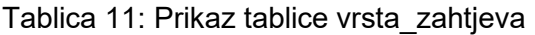

<span id="page-17-2"></span>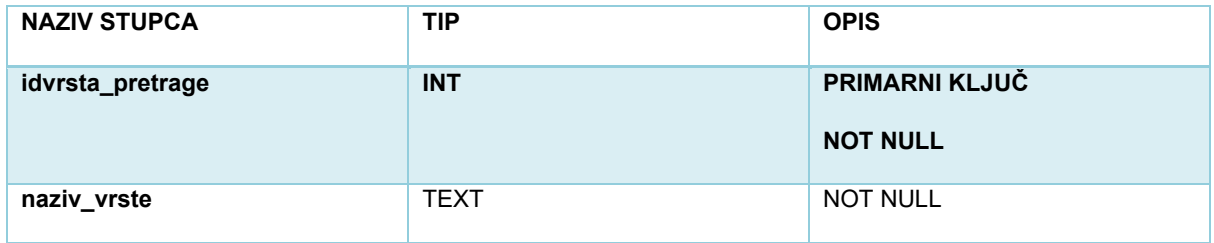

Tablica vrsta\_pretrage služi liječniku za biranje vrste laboratorijske pretrage koja će se provest nad pacijentom. Primjerice, pretrage mogu biti hematološke, biokemijske, imunološke, transfuzijske i endokrinološke.

#### <span id="page-17-1"></span>**4.12. Tablica zahtjev**

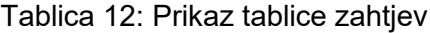

<span id="page-17-3"></span>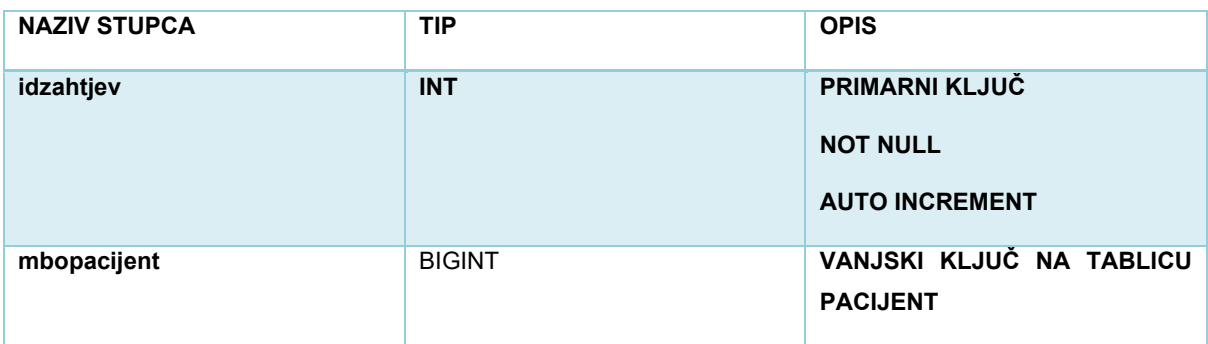

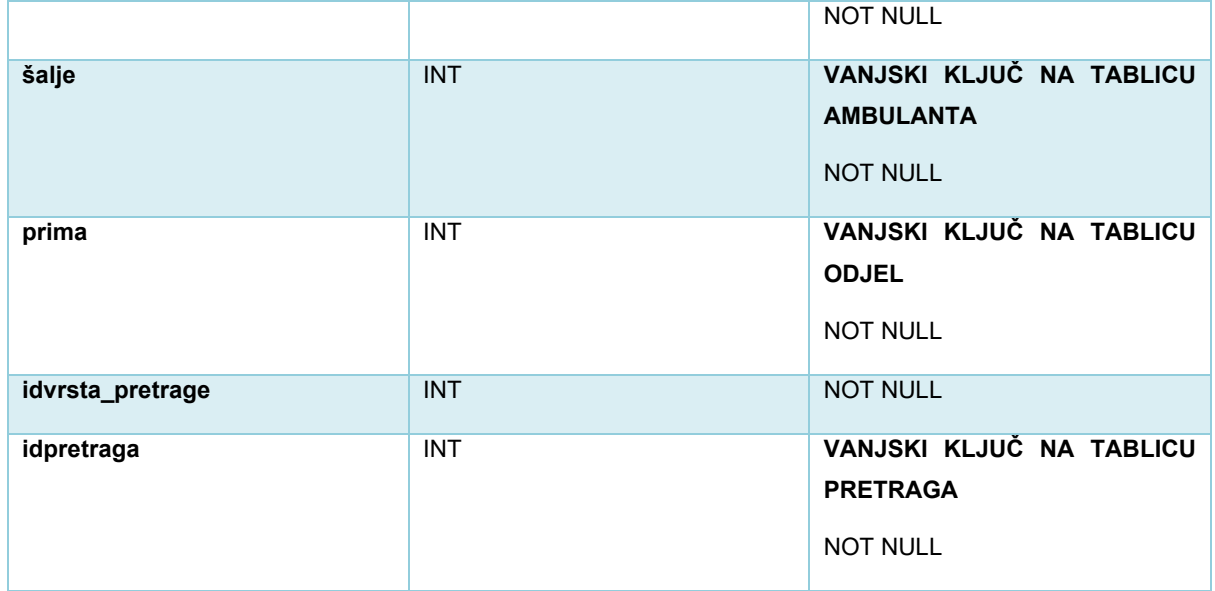

Tablica zahtjev kreirana je u svrhu slanja zahtjeva drugim odjelima, odnosno laboratoriju, kako bi proveli pretragu nad određenim pacijentom. Vanjski ključ na tablicu *ambulanta*  označava koja ambulanta šalje zahtjev, dok s druge strane vanjski ključ na tablicu *odjel* označava koji odjel(laboratorij) prima zahtjev.

#### <span id="page-18-0"></span>**4.13. Tablica nalaz**

<span id="page-18-1"></span>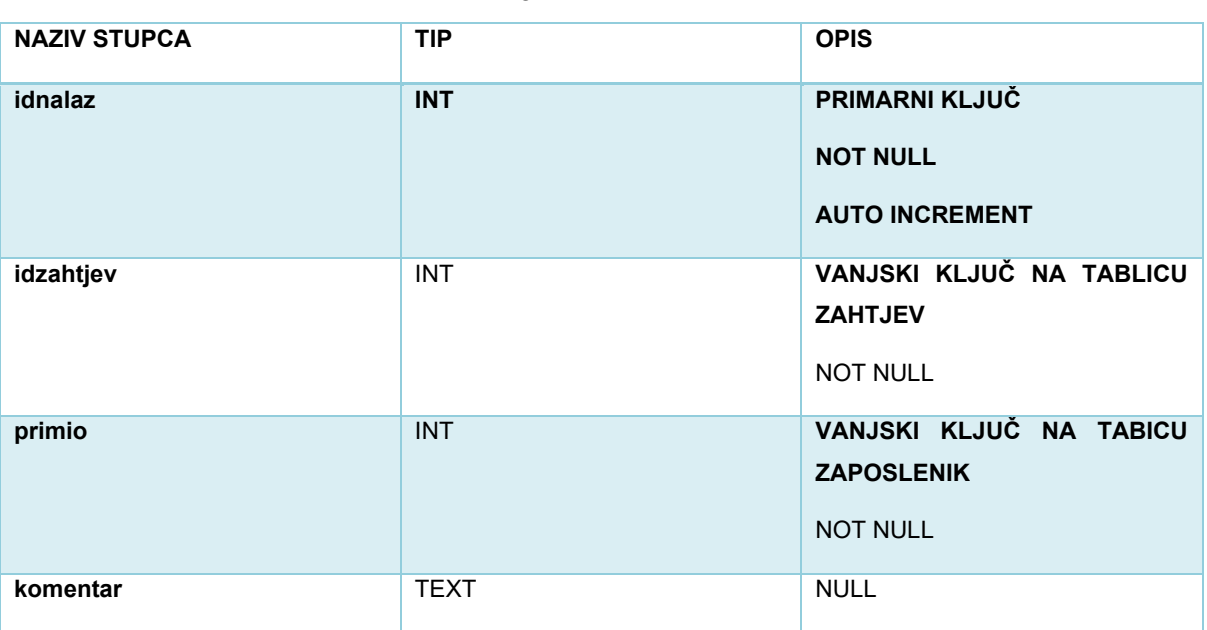

Tablica 13: Prikaz tablice nalaz

Tablica nalaz služi za pohranu rezultata nalaza pretraga. Sadrži vanjski ključ na tablicu *zahtjev* kako bi znali koja pretraga se treba provesti. Također, sadrži i vanjski ključ na tablicu *zaposlenik* koji određuje koji je zaposlenik primio zahtjev tj. koji zaposlenik je napisao nalaz.

### <span id="page-19-0"></span>**4.14. Tablica pretraga**

<span id="page-19-3"></span>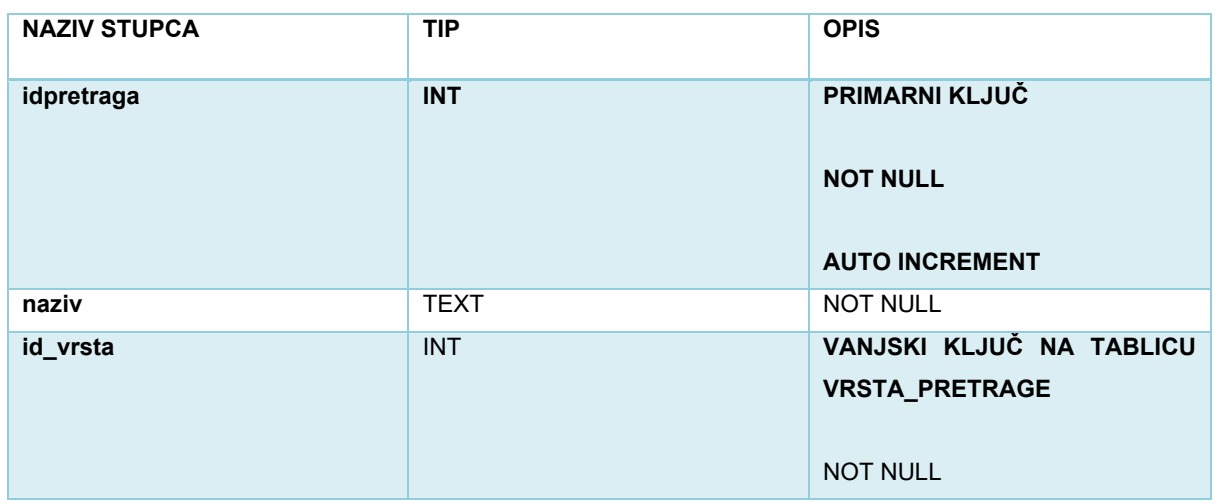

Tablica 14: Prikaz tablice pretraga

Tablica pretraga je kreirana kako bi se znalo koju pretragu treba provesti laboratorij. Tablica sadrži vanjski ključ na tablicu *vrsta\_pretrage* iz razloga što svaka vrsta pretrage sadrži svoje tipove pretrage koje se mogu provesti. Primjerice, neke pretrage od hematoloških pretraga(vrsta) su krvna slika(KS), kompletna krvna slika(KKS), diferencijalna krvna slika(DKS), retikulociti i brzina sedimentacije eritrocita.

#### **4.15.Tablica lijek**

Tablica 15: Prikaz tablice lijek

<span id="page-19-4"></span><span id="page-19-1"></span>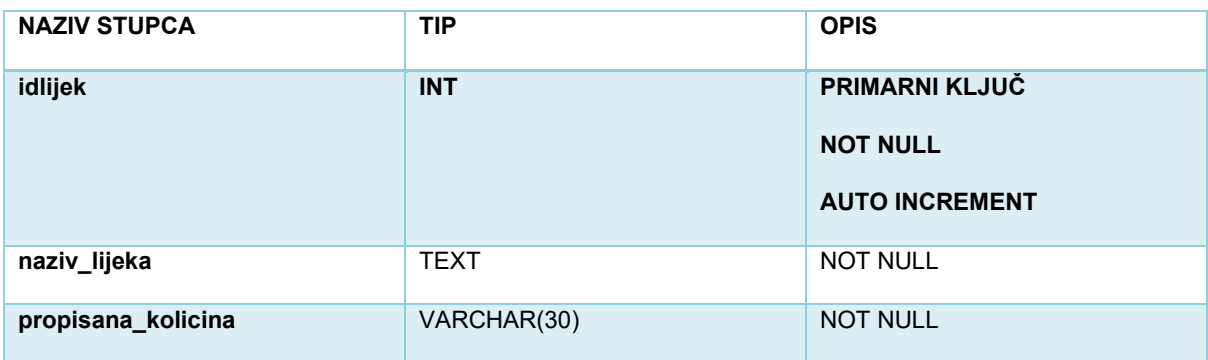

Tablica lijek služi za upis lijekova i propisane količine tog lijeka.

#### <span id="page-19-2"></span>**4.16. Tablica prima**

Tablica 16: Prikaz tablice prima

<span id="page-19-5"></span>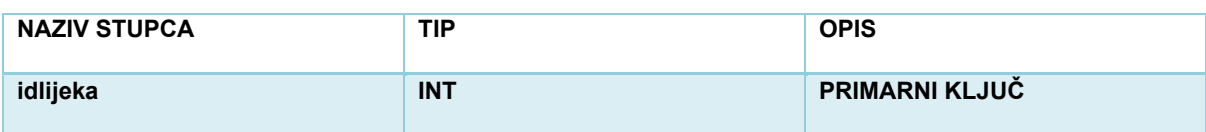

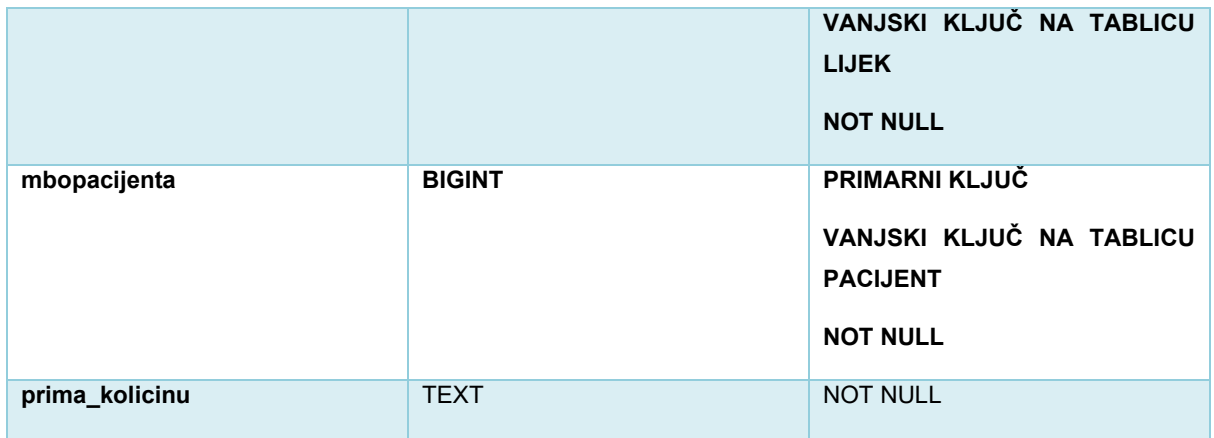

Tablica prima se sastoji od vanjskih ključeva na tablice *lijek* i *pacijent* kako bi se znalo koji pacijent prima koji lijek i koju količinu tog lijeka prima.

## <span id="page-20-0"></span>**4.17. Tablica vizitapacijent**

<span id="page-20-1"></span>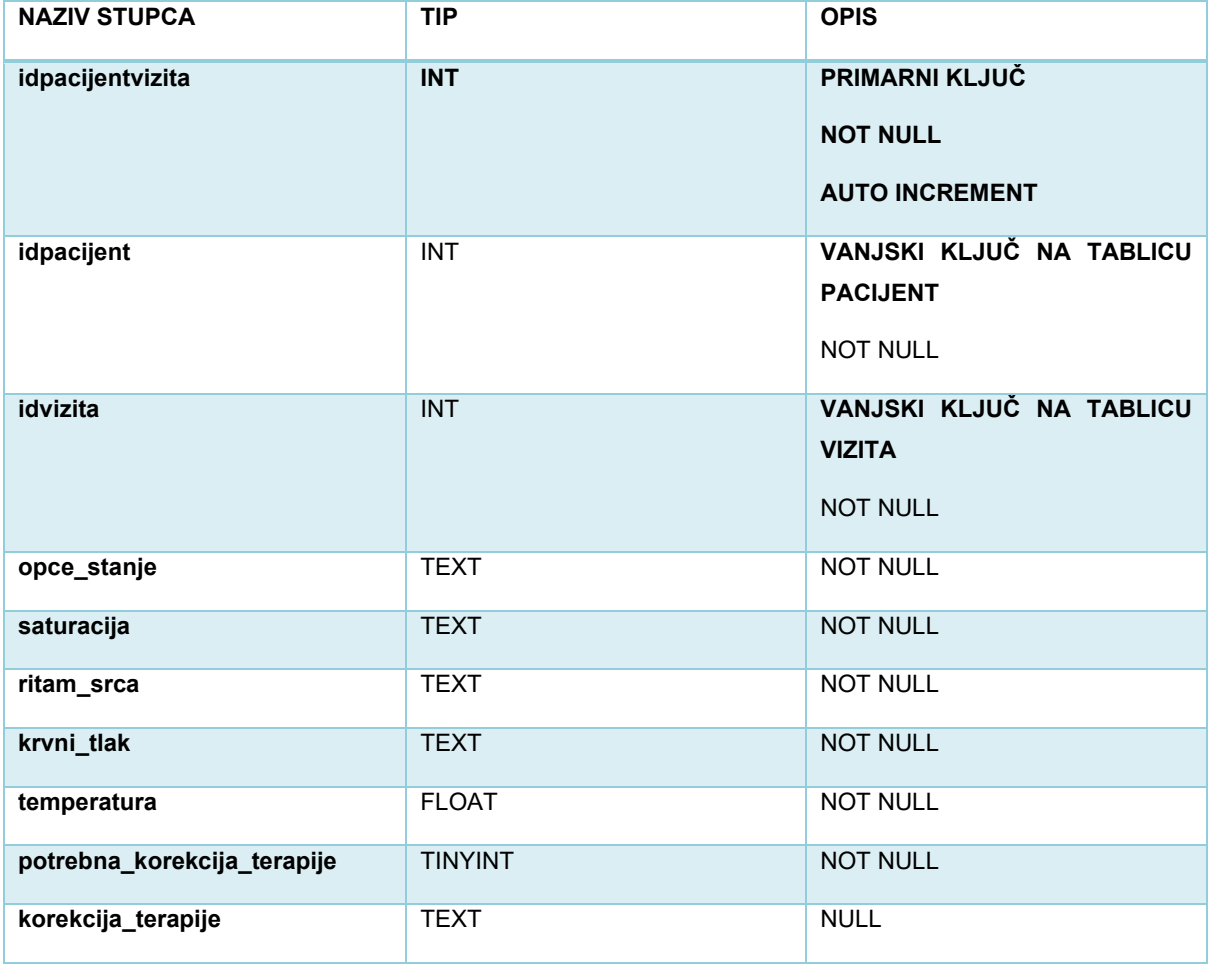

Tablica 17: Prikaz tablice vizitapacijent

Tablica vizitapacijent je kreirana kako bi se zabilježile sve promjene iz dana u dan u liječenju pojedinog pacijenta.

#### <span id="page-21-0"></span>**4.18.Tablica vizita**

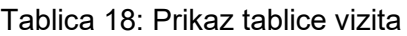

<span id="page-21-2"></span>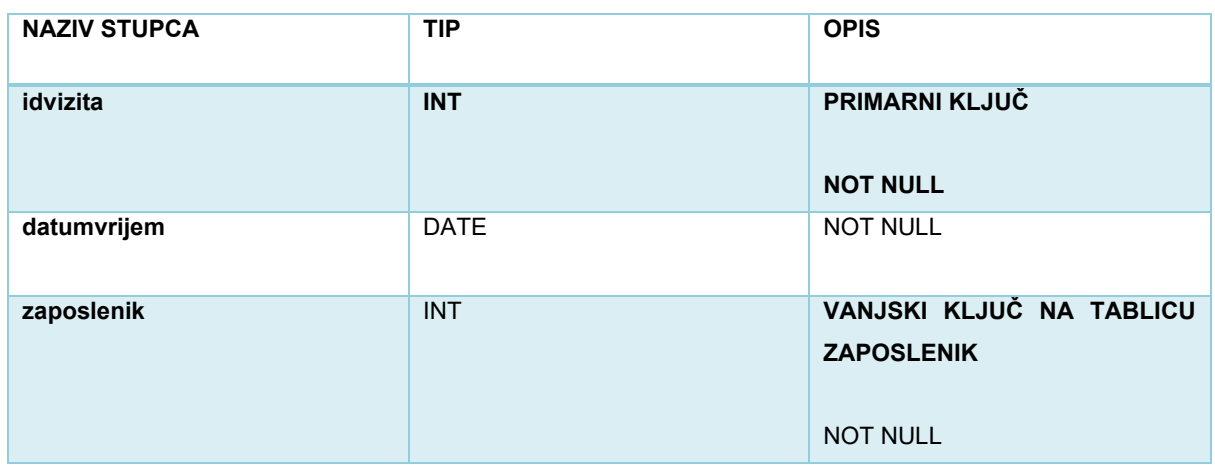

Tablica vizita služi za kreiranje vizite i bilježenje u koje vrijeme se odradila vizita te koji zaposlenik je unio vizitu u sustav.

### <span id="page-21-1"></span>**4.19. Tablica odraduje**

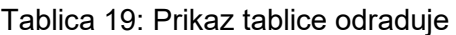

<span id="page-21-3"></span>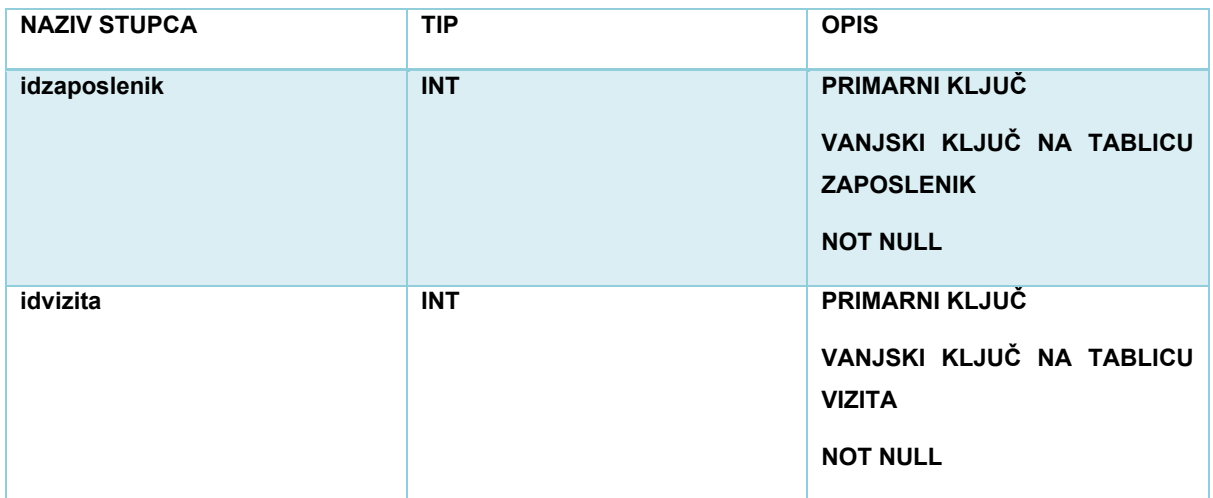

Tablica radi se sastoji od vanjskih ključeva na tablice *vizita* i *zaposlenik* u svrhu bilježenja koji zaposlenik je obavio koju vizitu, tj. koji zaposlenik odrađuje koju vizitu.

## <span id="page-22-0"></span>**4.20. Tablica prijem**

<span id="page-22-2"></span>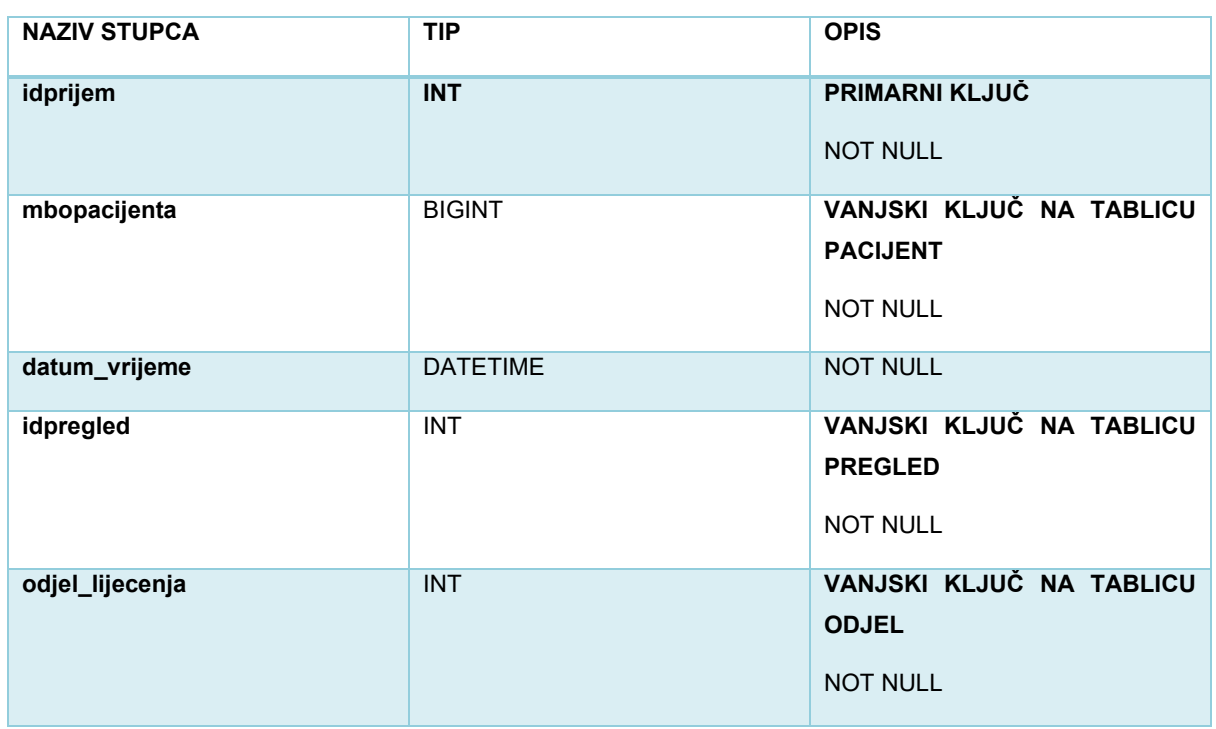

Tablica 20: Prikaz tablice prijem

Tablica prijem služi za upis pacijenta u bolnicu ukoliko je potrebno bolničko liječenje. Potreba za bolničkim liječenjem se odlučuje na samom pregledu, stoga je tablici proslijeđen vanjski ključ na tablicu *pregled*. Vanjskim ključem na tablicu *odjel* određuje se na kojem će odjelu pacijent biti liječen. Prijemom u bolnicu atribut *bolnicko\_lijecenje* u tablici pacijent postaje 1(TRUE).

#### <span id="page-22-1"></span>**4.21. Tablica otpust**

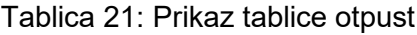

<span id="page-22-3"></span>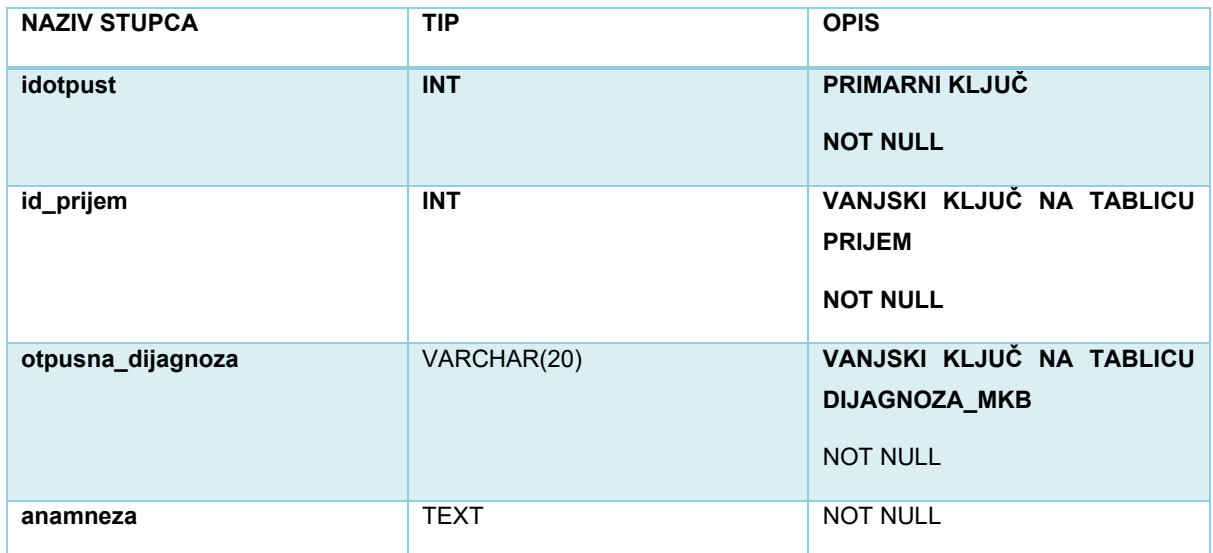

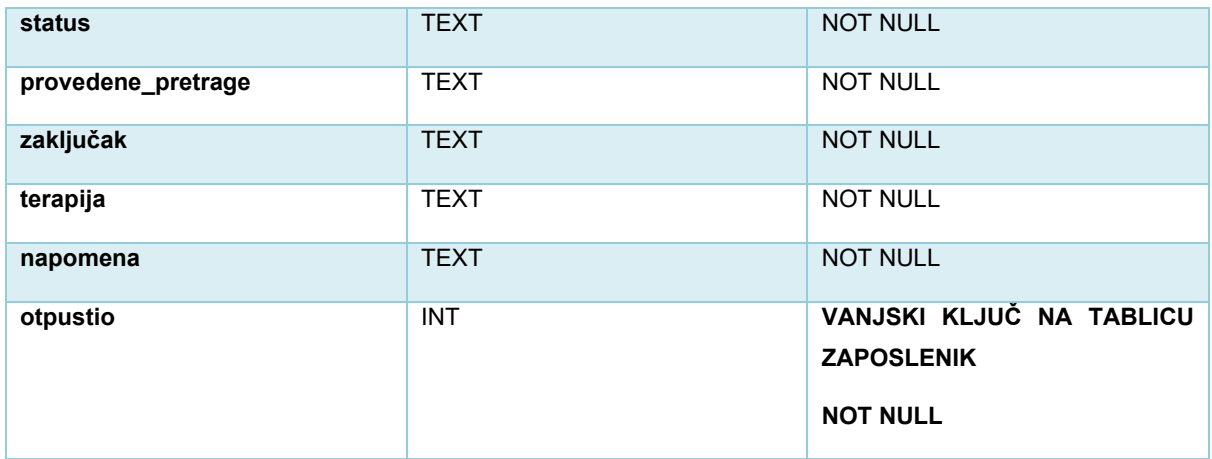

Tablica otpust služi za kreiranje otpusnog pisma nakon bolničkog liječenja pacijenta. Tablici je proslijeđen vanjski ključ na tablicu *prijem*. Uz to, proslijeđen je i vanjski ključ na tablicu *dijagnoza\_mkb* kako bi se odredila otpusna dijagnoza pacijenta. Tablica je kreirana prema otpusnom pismu na slici 3.

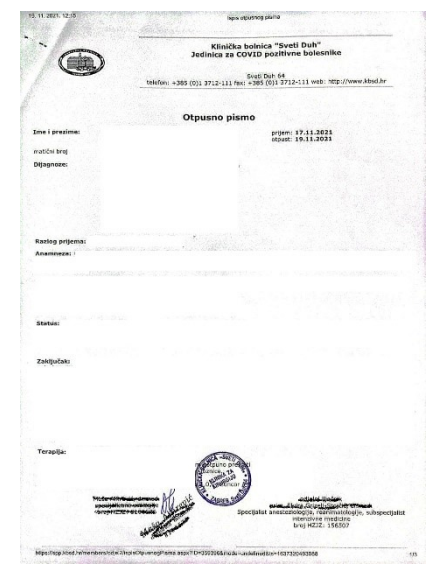

Slika 3: Prikaz Otpusnog pisma[autorski

rad]

## <span id="page-23-0"></span>**5. Veze**

### <span id="page-23-1"></span>**5.1. Veza pacijent-uputnica**

Tablica 22: Prikaz veze između tablica uputnica i pacijent

<span id="page-23-2"></span>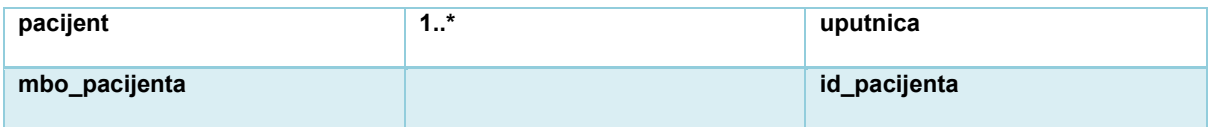

Između tablica uputnica i pacijent je kreirana binarna veza te njome saznajemo koju vrstu uputnice pacijent posjeduje. Pacijent može imati više uputnica, a uputnica može pripadati jednom pacijentu.

### <span id="page-24-0"></span>**5.2. Veza dijagnoza\_mkb-uputnica**

Tablica 23: Prikaz veze između tablica dijagnoza\_mkb i uputnica

<span id="page-24-4"></span>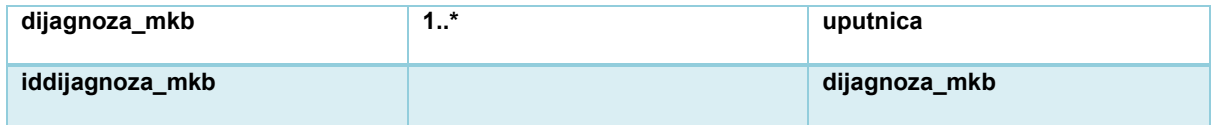

Veza između tablica dijagnoza\_mkb i uputnica je binarna i kreirana je u svrhu određivanja otpusne dijagnoze. Na uputnici se može nalaziti jedna dijagnoza, a dijagnoza se može nalaziti na više uputnica.

## <span id="page-24-1"></span>**5.3. Veza odjel-pacijent**

Tablica 24: Prikaz veze između tablica odjel i pacijent

<span id="page-24-5"></span>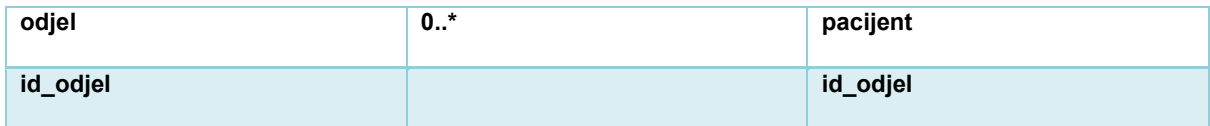

Veza između tablica odjel i pacijent je binarna. Veza je kreirana kako bi se znalo na kojem odjelu se liječi pacijent ukoliko je potrebno bolničko liječenje. Pacijent se ne mora liječiti na odjelu ukoliko nije potrebno bolničko liječenje, no na odjelu se može liječiti više pacijenata.

## <span id="page-24-2"></span>**5.4. Veza odjel-ambulanta**

Tablica 25: Prikaz veze između tablica odjel i ambulanta

<span id="page-24-6"></span>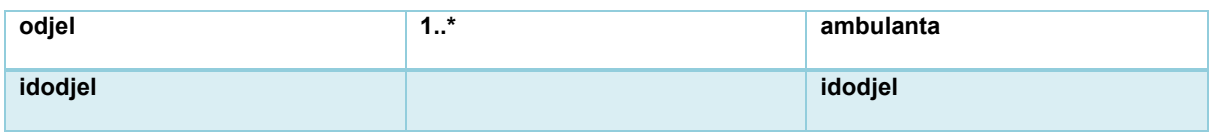

Između tablica odjel i ambulanta je kreirana binarna veza kako bi se znalo na kojem odjelu se nalazi određena ambulanta. Na jednom odjelu može biti više ambulanti, a jedna ambulanta može se nalaziti samo na jednom odjelu.

### <span id="page-24-3"></span>**5.5. Veza vrsta\_ambulante i ambulanta**

Tablica 26: Prikaz veze između tablica vrsta\_ambulante i ambulanta

<span id="page-24-7"></span>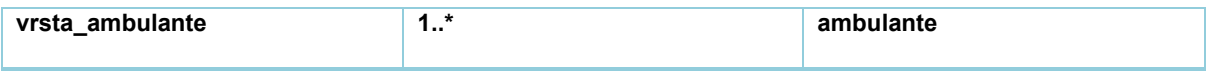

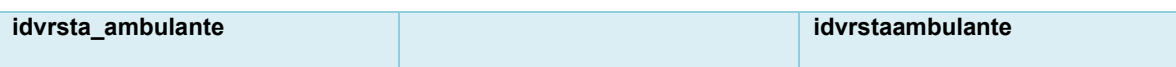

Veza koja je kreirana između tablica vrsta\_ambulante i ambulanta je binarna i kreirana je za određivanje je li ambulanta opća ili hitna.

#### <span id="page-25-0"></span>**5.6. Veza vrsta\_zaposlenika-zaposlenik**

Tablica 27: Prikaz veze između tablica vrsta\_zaposlenika i zaposlenik

<span id="page-25-4"></span>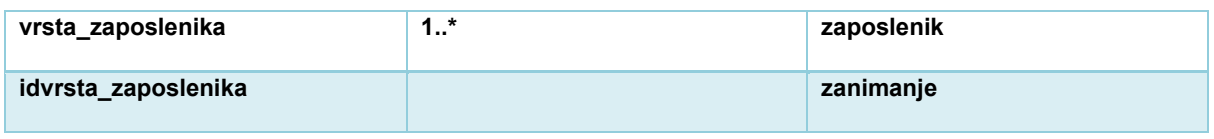

Između tablica vrsta\_zaposlenika i zaposlenik je kreirana binarna veza kako bi znali koju djelatnost zaposlenik obavlja u bolnici tj. koje je njegovo zanimanje. Jedan zaposlenik može obavljati jednu djelatnost, s druge strane više zaposlenika može biti jedne vrste.

#### <span id="page-25-1"></span>**5.7. Veza odjel-zaposlenik**

Tablica 28: Prikaz veze između tablica odjel i zaposlenik

<span id="page-25-5"></span>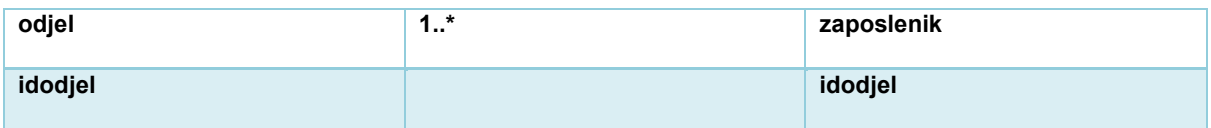

Veza kreirana između tablica odjel i zaposlenik je binarna. Na jednom odjelu može raditi više zaposlenika, zaposlenik može raditi na samo jednom odjelu.

### <span id="page-25-2"></span>**5.8. Veza zaposlenik-zaposlenik**

Tablica 29: Prikaz veze u tablici zaposlenik

<span id="page-25-6"></span>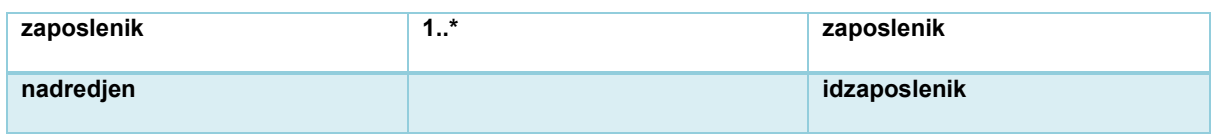

Veza koja je stvorena u tablici zaposlenik je unarna i kreirana je kako bi znali koji zaposlenik je kojem zaposleniku nadređen.

### <span id="page-25-3"></span>**5.9. Veza uputnica-naruceni\_pregled**

Tablica 30: Prikaz veze između tablica uputnica i naruceni\_pregled

<span id="page-25-7"></span>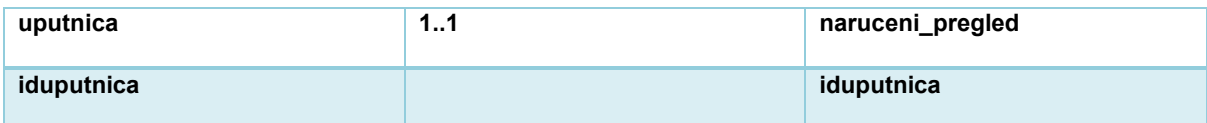

Između tablica uputnica i naruceni pregled je kreirana također binarna veza kako bi znali koji pacijent je naručen na koji pregled. Pacijent može biti naručen na jedan pregled u bolnici koristeći određenu uputnicu, dok na jedan pregled može biti naručen samo jedan pacijent.

#### **5.10. Veza ambulanta-naruceni\_pregled**

<span id="page-26-0"></span>Tablica 31: Prikaz veze između tablica ambulanta i naruceni\_pregled

<span id="page-26-4"></span>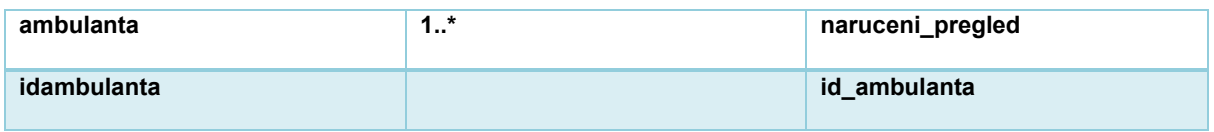

Veza između tablica ambulanta i naruceni\_pregled je binarna te je kreirana kako bi znali u koju ambulantu je naručen koji pregled. U ambulantu može biti naručeno više pregleda, a pregled može biti naručen samo u jednu ambulantu.

### **5.11. Veza naruceni\_pregled-pregled**

<span id="page-26-1"></span>Tablica 32: Prikaz veze između tablica naruceni\_pregled i pregled

<span id="page-26-5"></span>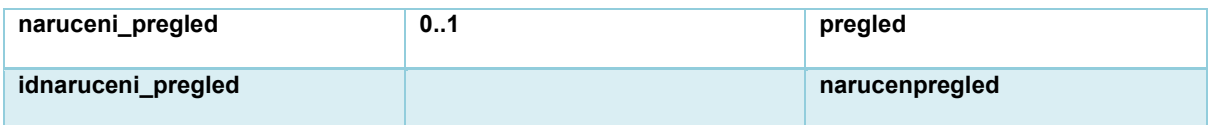

Veza koja je kreirana između tablica naruceni\_pregled i pregled. Ukoliko je vrsta pregleda hitan pregled nije potrebno naručivanje, stoga je veza nula naprema jedan.

## **5.12. Veza pacijent-naruceni\_pregled**

<span id="page-26-2"></span>Tablica 33: Prikaz veze između tablica pacijent i naruceni\_pregled

<span id="page-26-6"></span>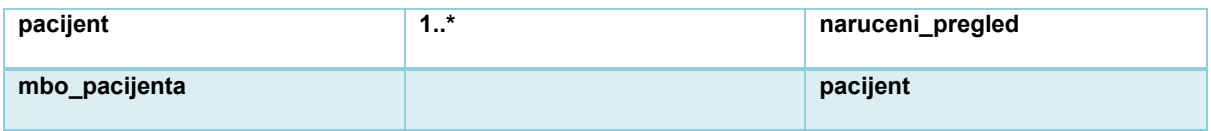

Veza između tablica pacijent i naruceni\_pregled je također binarna te je kreirana kako bi znali koji pacijent je naručen na koji pregled. Pacijent može biti naručen na više pregleda, no na jedan pregled može biti naručen jedan pacijent.

### <span id="page-26-3"></span>**5.13.Veza pacijent-pregled**

Tablica 34: Prikaz veze između tablica pacijent i pregled

<span id="page-26-7"></span>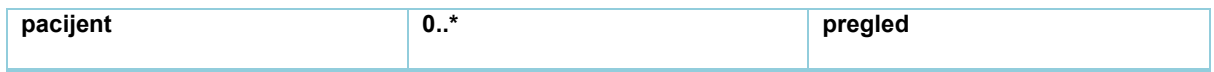

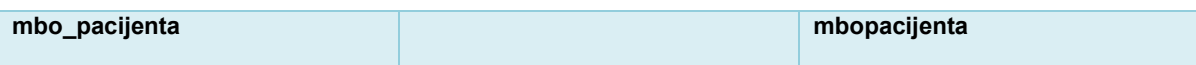

Između tablica pacijent i pregled je kreirana binarna veza. Pacijent može obaviti više pregleda, no pregled se odnosi na jednog pacijenta. Ukoliko je pregled hitan, onda je potrebna veza između pacijenta i pregleda. Inače, ako je naručen pregled, do pacijenta se može doći putem veze narucen\_pregled-pregled.

#### **5.14. Veza dijagnoza\_mkb-pregled**

<span id="page-27-0"></span>Tablica 35: Prikaz veze između tablica dijagnoza\_mkb i pregled

<span id="page-27-3"></span>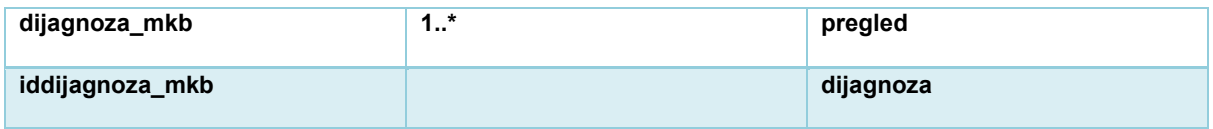

Veza između tablica dijagnoza\_mkb i pregled je binarna. Pregled može imati jednu glavnu dijagnozu, dok s druge strane dijagnozu može imati više pregleda.

### **5.15. Veza zaposlenik-pregled**

<span id="page-27-1"></span>Tablica 36. Prikaz veze između tablica zaposlenik i pregled

<span id="page-27-4"></span>

| zaposlenik   | $4 *$<br> | pregled        |
|--------------|-----------|----------------|
| idzaposlenik |           | obavio_pregled |

Veza koja je kreirana između tablica je binarna te je kreirana iz razloga kako bi znali koji zaposlenik obavlja koji pregled. Zaposlenik(liječnik) može obaviti više pregleda, no pregled je obavljen od strane jednog zaposlenika.

#### <span id="page-27-2"></span>**5.16. Veza ambulanta-pregled**

Tablica 37.Prikaz veze između tablica ambulanta i pregled

<span id="page-27-5"></span>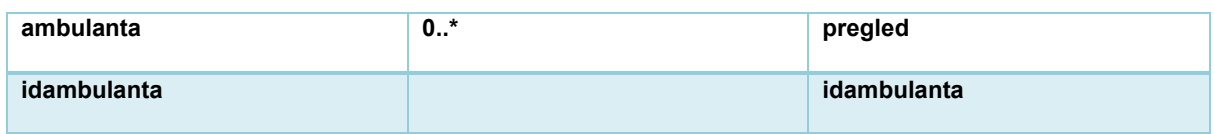

Između tablica ambulanta i pregled je kreirana binarna veza kako bi znali u kojoj ambulanti je pregled obavljen. Razlog zašto je veza 0:N je taj ako je pregled hitan, biti će potrebna veza ambulanta-pregled, no ako je naruceni\_pregled do ambulante možemo doći preko veze naruceni\_pregled-pregled.

#### <span id="page-28-0"></span>**5.17.Veza vrsta\_pretrage-zahtjev**

Tablica 38: Prikaz veze između tablica vrsta\_pretrage i zahtjev

<span id="page-28-4"></span>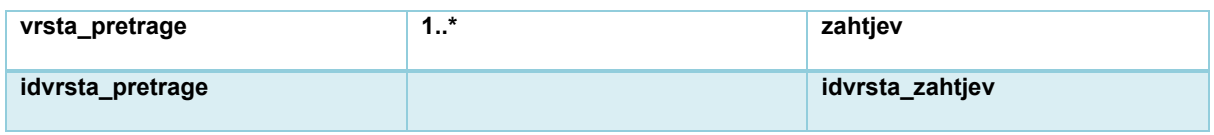

Veza između tablica vrsta\_pretrage i zahtjev je binarna i kreirana je kako bi znali koje je vrste sam zahtjev za pretragom kojeg liječnik želi poslati.

#### <span id="page-28-1"></span>**5.18. Veza pretraga-zahtjev**

Tablica 39. Veza između tablica pretraga i zahtjev

<span id="page-28-5"></span>

| pretraga   | *<br> | zahtjev    |
|------------|-------|------------|
| idpretraga |       | idpretraga |

Između tablica pretraga i zahtjev je stvorena binarna veza. Zahtjev može biti poslan za jednu pretragu, pretraga se može nalaziti na više zahtjeva.

### <span id="page-28-2"></span>**5.19.Veza ambulanta-zahtjev**

Tablica 40: Prikaz veze između tablica ambulanta i zahtjev

<span id="page-28-6"></span>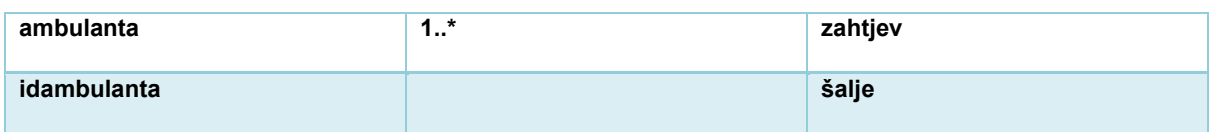

Veza između tablica ambulanta i zahtjev je binarna. Veza je kreirana kako bi znali koja ambulanta šalje zahtjev za pretragom. Ambulanta može poslati više zahtjeva, no jedan zahtjev može poslat jedna ambulanta.

### **5.20. Veza odjel-zahtjev**

<span id="page-28-3"></span>Tablica 41: Prikaz veze između tablica odjel i zahtjev

<span id="page-28-7"></span>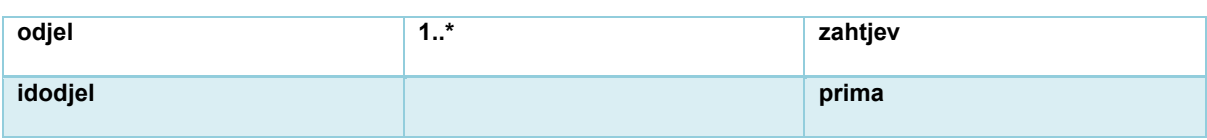

Između tablica odjel i zahtjev je kreirana binarna veza kojom se određuje koji odjel prima poslan zahtjev za pretragom. Zahtjev može primiti jedan odjel, no odjel može primiti više zahtieva.

#### **5.21. Veza pacijent-zahtjev**

<span id="page-29-0"></span>Tablica 42: Prikaz veze između tablica pacijent i zahtjev

<span id="page-29-4"></span>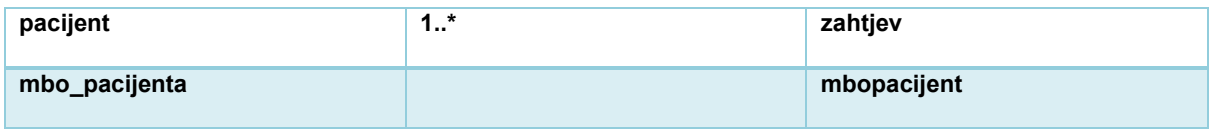

Veza između tablice pacijent i zahtjev je binarna. Veza je kreirana kako bi znali za kojeg pacijenta je kreiran zahtjev. Zahtjev za pretragom može biti kreiran za jednog pacijenata, ali pacijent može biti na više zahtjeva za pretragama.

#### **5.22. Veza zahtjev-nalaz**

<span id="page-29-1"></span>Tablica 43: Prikaz veze između tablica zahtjev i nalaz

<span id="page-29-5"></span>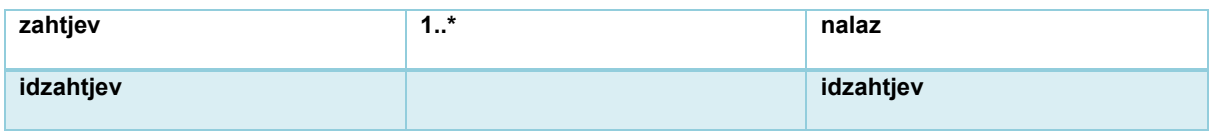

Između tablica zahtjev i nalaz je kreirana binarna veza kako bi znali za koji zahtjev treba napraviti pretragu te kreirati nalaz.

#### **5.23. Veza zaposlenik-nalaz**

<span id="page-29-2"></span>Tablica 44: Prikaz veze između tablica zaposlenik i nalaz

<span id="page-29-6"></span>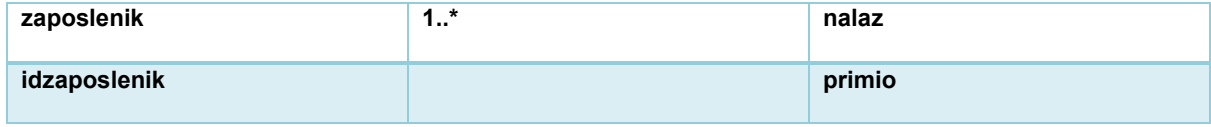

Veza između tablica zaposlenik i nalaz je također binarna i kreirana kako bi se znalo koji zaposlenik je primio zahtjev odnosno koji će zaposlenik kreirati nalaz. Zaposlenik može kreirati više nalaza, no jedan nalaz može kreirati jedan zaposlenik.

#### **5.24. Veza vrsta\_pretrage-pretraga**

<span id="page-29-3"></span>Tablica 45: Prikaz veze između tablica vrsta\_pretrage i pretraga

<span id="page-29-7"></span>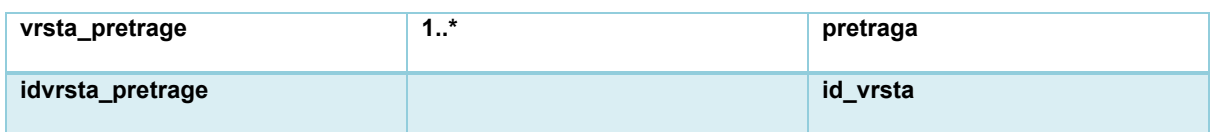

Veza koja je kreirana između tablica vrsta\_pretrage i pretraga je binarna i kreirana je u svrhu određivanja vrste pretrage.

#### <span id="page-30-0"></span>**5.25. Veza pacijent-prima**

Tablica 46: Prikaz veze između tablica pacijent i prima

<span id="page-30-4"></span>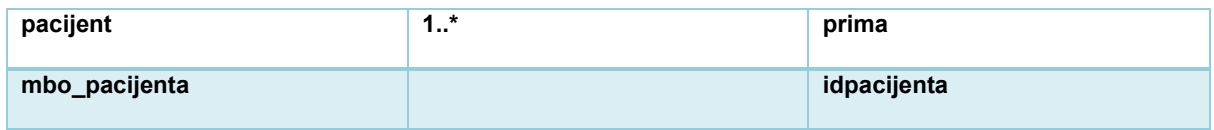

Između tablica pacijent i prima je kreirana binarna veza. Veza je stvorena kako bi znali koji pacijent prima koji lijek. Pacijent može primati više lijekova, odnosno terapija.

#### <span id="page-30-1"></span>**5.26. Veza lijek-prima**

Tablica 47: Prikaz veze između tablica lijek i prima

<span id="page-30-5"></span>

| lijek   | *<br> | prima    |
|---------|-------|----------|
| idlijek |       | idlijeka |

Između tablica pacijent i prima je kreirana binarna veza. Veza je stvorena kako bi znali koji pacijent prima koji lijek.

#### <span id="page-30-2"></span>**5.27. Veza pacijent-vizitapacijent**

Tablica 48: Prikaz veze između tablica pacijent i vizita

<span id="page-30-6"></span>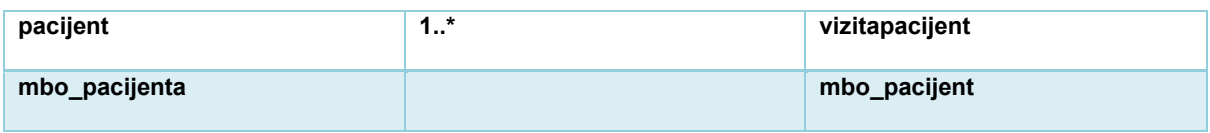

Između tablica pacijent i vizita je stvorena binarna veza kako bi znali nad kojim se pacijentom provela određena vizita.

### **5.28. Veza vizita-vizitapacijent**

<span id="page-30-3"></span>Tablica 49.Prikaz veze između tablica vizita i vizitapacijent

<span id="page-30-7"></span>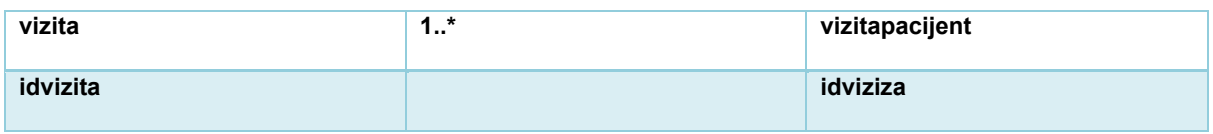

Između tablica pacijent i vizita je stvorena binarna veza kako bi znali nad kojim se pacijentom provela određena vizita.

#### <span id="page-31-0"></span>**5.29. Veza zaposlenik-vizita**

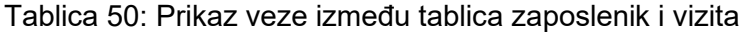

<span id="page-31-4"></span>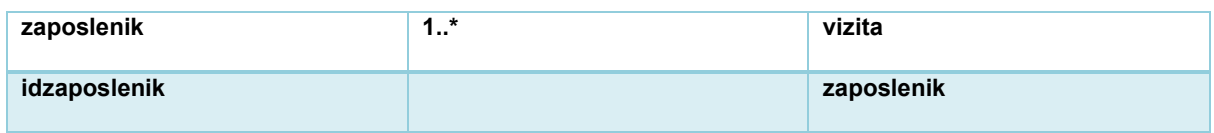

Veza između tablica zaposlenik i vizita je binarna kreirana kako bi znali koji je zaposlenik unio vizitu u sustav.

#### <span id="page-31-1"></span>**5.30.Veza vizita-odraduje**

Tablica 51: Prikaz veze između tablica vizita i odraduje

<span id="page-31-5"></span>

| vizita   | $4 *$<br> | odraduje |
|----------|-----------|----------|
| idvizita |           | idvizita |

Između tablica vizita i odraduje je binarna veza. Veza je kreirana kako bi znali koji zaposlenik odrađuje koju vizitu.

#### **5.31. Veza zaposlenik-odraduje**

<span id="page-31-2"></span>Tablica 52: Prikaz veze između tablica zaposlenik i odraduje

<span id="page-31-6"></span>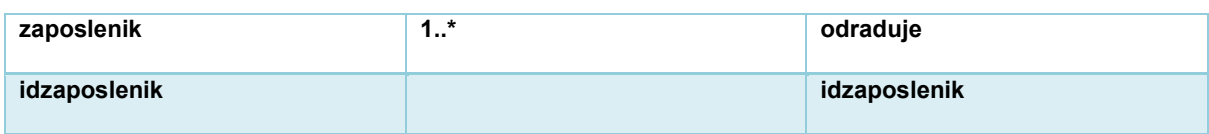

Između tablica zaposlenik i odraduje je binarna veza. Veza je kreirana kako bi znali koji zaposlenik odrađuje koju vizitu.

#### <span id="page-31-3"></span>**5.32. Veza pacijent-prijem**

Tablica 53. Veza između tablica pacijent i prijem

<span id="page-31-7"></span>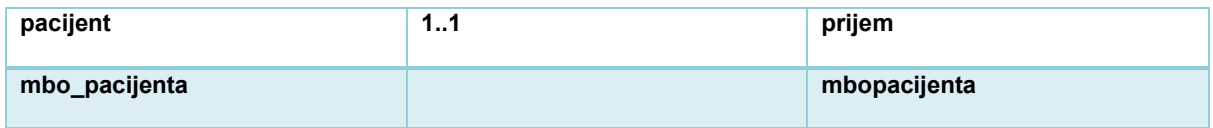

Između tablica pacijent i prijem je kreirana binarna veza te služi kako bi se obavio prijem pacijenta na odjel. Pacijent može obaviti prijem na jedan odjel te je prijem vezan za jednog pacijenta.

#### <span id="page-32-0"></span>**5.33. Veza odjel-prijem**

<span id="page-32-4"></span>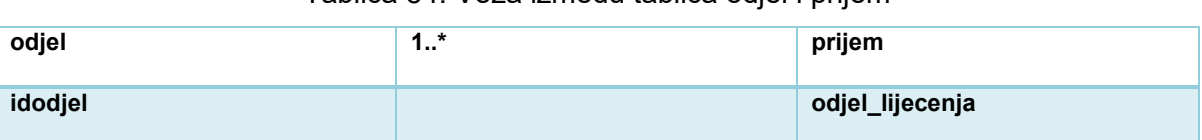

Tablica 54. Veza između tablica odjel i prijem

Veza kreirana između tablica odjel i prijem je binarna i stvorena je kako bi znali na kojem odjelu će biti liječen pacijent. Na odjelu može biti više prijema pacijenata, određeni prijem je vezan uz jedan odjel.

## <span id="page-32-1"></span>**5.34.Veza pregled-prijem**

Tablica 55: Prikaz veze između tablica pregled i prijem

<span id="page-32-5"></span>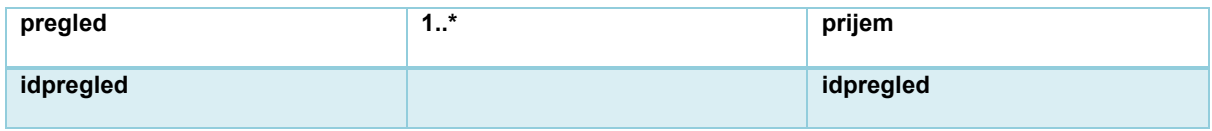

Veza koja je kreirana između tablica pregled i prijem je binarna. Veza je stvorena kako bi se znalo za kojeg pacijenta se provodi prijem u bolnicu i iz kojeg razloga jer se u tablici pregled nalazi vanjski ključ na tablicu pacijent te se nalazi sama dijagnoza pacijenta.

## **5.35. Veza dijagnoza\_mkb-otpust**

<span id="page-32-2"></span>Tablica 56. Prikaz veze između tablica dijagnoza\_mkb i otpust

<span id="page-32-6"></span>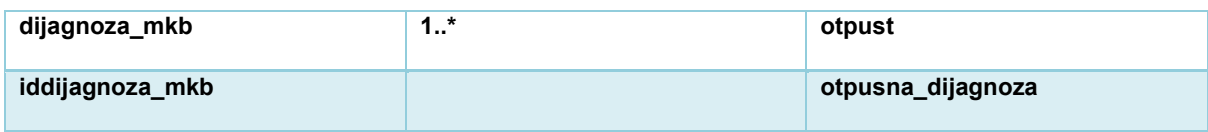

Veza između tablica dijagnoza mkb i otpust je binarna i kreirana je kako bi znali koja je otpusna dijagnoza pacijenta pri završetku bolničkog liječenja.

### <span id="page-32-3"></span>**5.36. Veza zaposlenik-otpust**

Tablica 57. Prikaz veze između tablica zaposlenik i otpust

<span id="page-32-7"></span>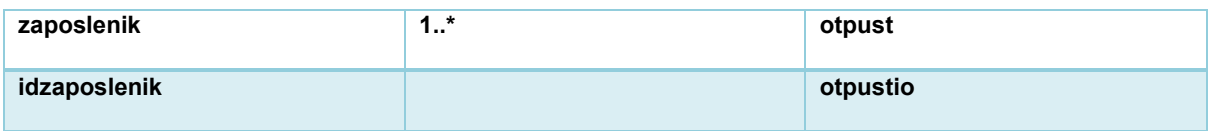

Između tablica zaposlenik i otpust je kreirana binarna veza. Veza je stvorena kako bi se znalo koji liječnik je otpustio pacijenta. Zaposlenik može kreirati više otpusnih pisama, no otpusno pismo može kreirati jedan zaposlenik.

### <span id="page-33-0"></span>**5.37.Veza prijem-otpust**

Tablica 58: Prikaz veze između tablica prijem i otpust

<span id="page-33-1"></span>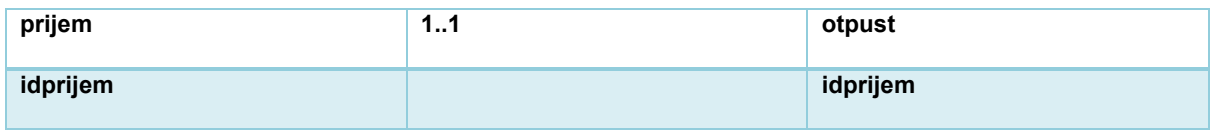

Veza između tablica prijem i otpust je binarna te je kreirana kako bi znali za kojeg pacijenta će se provesti otpust iz bolnice.

## <span id="page-34-0"></span>**6. Okidači**

Okidači su pohranjene procedure u bazi podataka koje se automatski pozivaju kada se dogodi određeni događaj u bazi. Na primjer, okidač se može pozvati kada se redak umetne u određenu tablicu ili kada se određeni stupci tablice ažuriraju. Prvo, prilikom kreiranja okidača definira se njegovo ime. Nakon definiranja imena, određuje se hoće li se izvršavati prije, nakon ili umjesto naredbi unosa, ažuriranja ili brisanja. Sljedeće, potrebno je odrediti izvršava li se funkcija okidača samo jedanput neovisno o broju redaka nad kojima su se uspostavile promjene koje su izazvane upotrebom okidača ili se funkcija izvršava jednom za svaki redak na koji utječe naredba okidača. Prednosti korištenja okidača su te da se automatiziranjem aktivnosti smanjuje mogućnost pogreške i raste efikasnost. [8, str. 58]

#### <span id="page-34-1"></span>**6.1. Okidač kreiran nad tablicom pacijent**

Prvi okidač je kreiran nad tablicom pacijent. Ako se prijemom proba ažurirati pacijent i dodati broj kreveta i sobe u kojoj će biti bolnički liječen, a već postoji unesen pacijent koji se bolnički liječi na tom određenom odjelu u toj određenoj sobi i tom određenom krevetu javlja se greška.

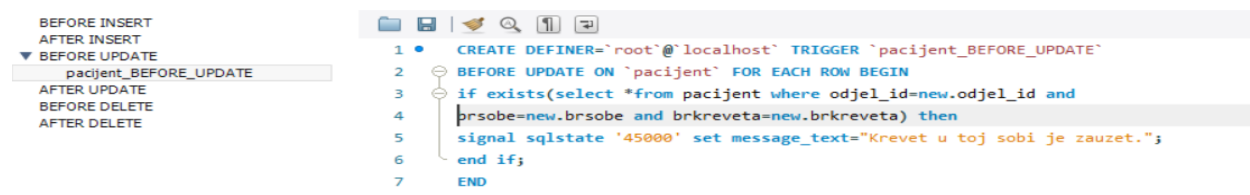

Slika 4: Prikaz okidača kreiranog nad tablicom pacijent

#### <span id="page-34-2"></span>**6.2. Okidač kreiran nad tablicom zaposlenik**

Sljedeći okidač je kreiran nad tablicom zaposlenik. Zaposleniku ne može biti nadređen drugi zaposlenik koji ne radi na tom istom odjelu.

| <b>V BEFORE INSERT</b>                          | o | ■ ■ ● ◎ 1   2                                                                          |
|-------------------------------------------------|---|----------------------------------------------------------------------------------------|
| zaposlenik BEFORE INSERT<br><b>AFTER INSERT</b> |   | CREATE DEFINER='root'@'localhost' TRIGGER 'zaposlenik BEFORE INSERT'<br>1 <sup>°</sup> |
| <b>BEFORE UPDATE</b>                            |   | BEFORE INSERT ON 'zaposlenik' FOR EACH ROW BEGIN<br>$\ominus$                          |
| <b>AFTER UPDATE</b>                             |   | declare odjel int;                                                                     |
| <b>BEFORE DELETE</b><br><b>AFTER DELETE</b>     |   | select idodjel into odjel from zaposlenik where idzaposlenik=new.nadredjen;<br>4       |
|                                                 |   | $\Theta$ if(new.idodjel!=odjel) then<br>5                                              |
|                                                 |   | signal sqlstate '45000' set message text="Zaposlenici ne rade na istom odjelu.";<br>6  |
|                                                 |   | end if;<br>⇁                                                                           |
|                                                 |   | 8<br><b>END</b>                                                                        |

Slika 5: Prikaz okidača kreiranog nad tablicom zaposlenik

#### <span id="page-35-0"></span>**6.3. Okidač kreiran nad tablicom otpust**

Sljedeći okidač je kreiran nad tablicom otpust. Kada je pacijentu gotovo bolničko liječenje, liječnik kreira otpusni list. Nakon kreiranja otpusnog lista i unosa u bazu podataka, pacijentu se atribut *bolnicko\_lijecenje* postavlja na 0 te odjel na kojem se liječio se postavlja na null i oslobađa se krevet na odjelu.

| <b>BEFORE INSERT</b>                                               | <b>B</b> 3 4 1 F                                                                                                    |
|--------------------------------------------------------------------|----------------------------------------------------------------------------------------------------|
| <b>V AFTER INSERT</b><br>otpust AFTER INSERT                       | CREATE DEFINER='root'@'localhost' TRIGGER 'otpust AFTER INSERT' AFTER INSERT ON 'otpust'<br>1 <sup>°</sup>                                                                                     |
| <b>BEFORE UPDATE</b>                                               | <b>EOR EACH ROW BEGIN</b>                                                                                                    |
| <b>AFTER UPDATE</b><br><b>BEFORE DELETE</b><br><b>AFTER DELETE</b> | declare mbo bigint;<br>select mbopacijenta into mbo from prijem where prijem.idprijem=new.idprijem;<br>4<br>5<br>update pacijent<br>set bolnicko lijecenje=0, odjel id=null, brsobe=null,<br>6 |
|                                                                    | brkreveta=null where pacijent.mbo pacijenta=mbo;<br>-<br><b>END</b><br>8                                                                                                    |

Slika 6: Prikaz okidača kreiranog nad tablicom otpust

#### <span id="page-35-1"></span>**6.4. Okidač kreiran nad tablicom prijem**

Sljedeći okidač je kreiran nad tablicom prijem. Ako liječnik tijekom pregleda pacijenta utvrdi da je potrebno bolničko liječenje, liječnik označava da je potrebno. Nadalje, kada dođe do prijema, zaposlenik vidi za koje pacijente je potreban prijem te ih upiše da se liječe na odjelu. Pacijentu se status mijenja i ažurira mu se odjel na kojem će se provesti bolničko liječenje.

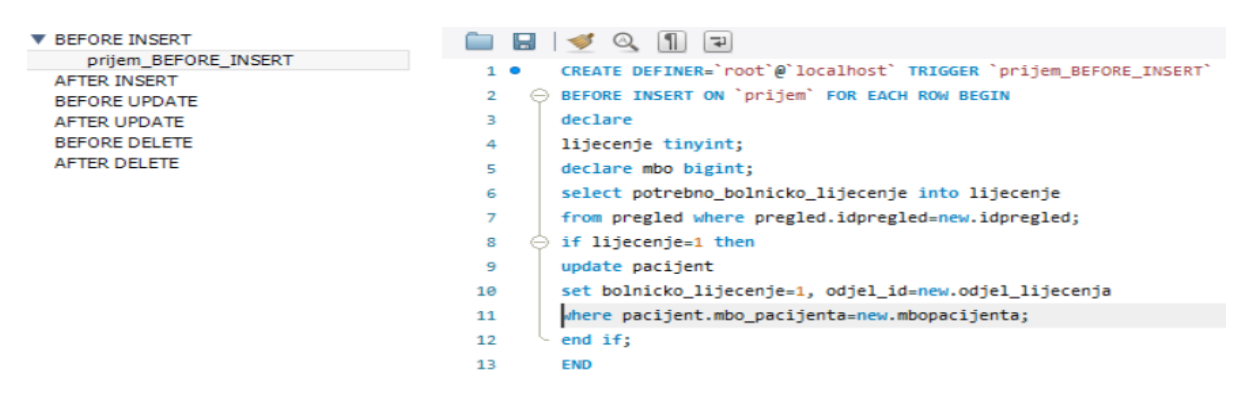

Slika 7: Prikaz okidača kreiranog nad tablicom prijem

## <span id="page-36-0"></span>**7. Windows Forms aplikacija za potrebe bolnice**

#### <span id="page-36-1"></span>**7.1. Spajanje na MySQL bazu podataka**

Aplikacija je napravljena u Visual Studio-u, točnije u alatu za izradu Windows aplikacija, Windows Forms. Prvi korak u izradi aplikacije je spajanje na bazu podataka. Bitna stvar za napomenuti je da kako bi se spojili na MySQL bazu podataka u Visual Studio-u potrebno je preuzeti MySQL Connector. Nakon preuzimanja, u Visual Studio-u potrebno je kliknuti desni klik na projekt u Solution Exploreru, zatim odabrati New Item. Nadalje, u izborniku na desnoj strani odabrati Data te odabrati ADO.NET Entity Data Model. Sljedeće, treba odabrati EF Designer from Database. Na slikama 8 i 9 je prikazano kako se spojiti na svoju MySQL bazu podataka. Za implementaciju aplikacije se koristio Entity Framework i LINQ(eng. Language-Integrated Query).

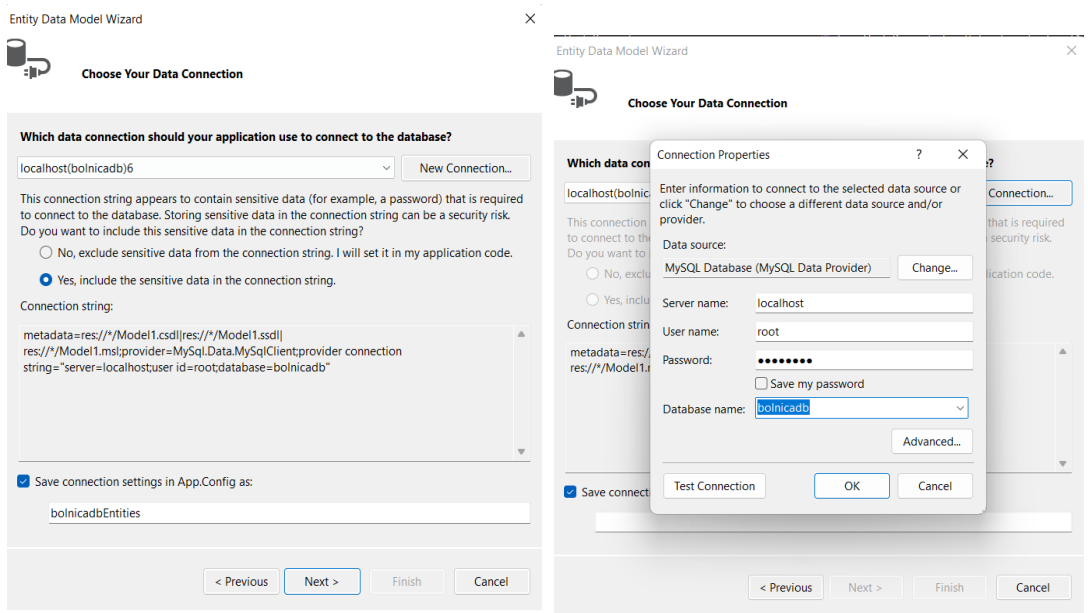

Slika 8: Prikaz spajanja na bazu podataka u Visual Studio-u

#### <span id="page-37-0"></span>**7.2. Prikaz rada aplikacije**

U svrhu prikazivanja rada aplikacije, koriste se dvije uloge, liječnik i medicinska sestra te dva odjela Zavod za otorinolaringologiju i kirurgiju vrata i glave te laboratorij Zavod za medicinsko laboratorijsku dijagnostiku. Prijavom započinje rad u sučelju. Nakon uspješne prijave, u desnom kutu nalazi se ime korisnika i odjel na kojem radi (Slika 10). Otvara se odabir između ambulante i odjela tj. početna stranica (Slika 10).

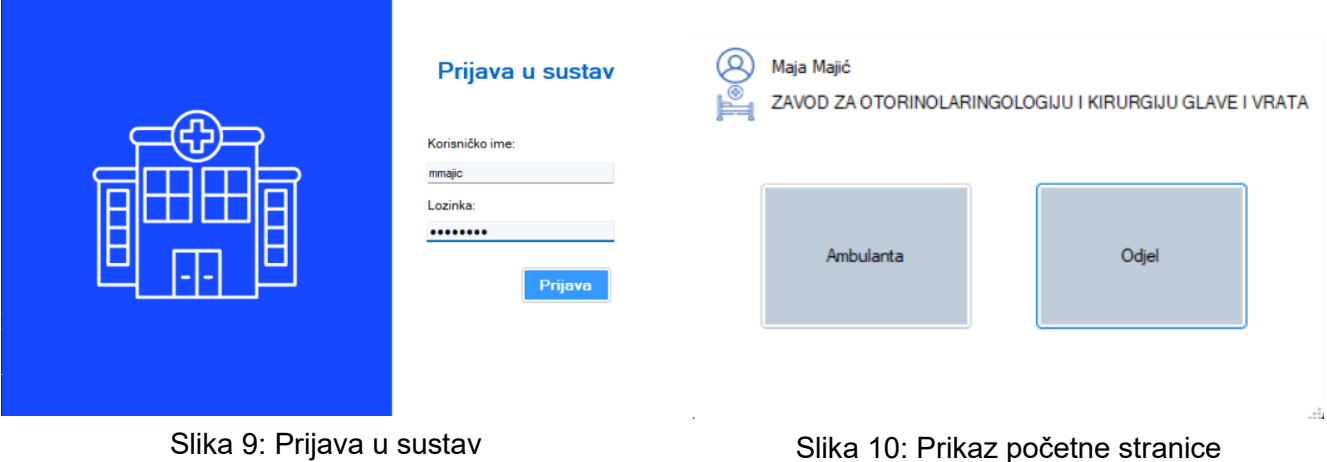

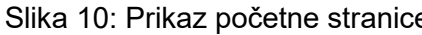

Ukoliko se odabere ambulanta, korisnik može odabrati između opće ambulante i hitne ambulante kao što se vidi na slici 11.

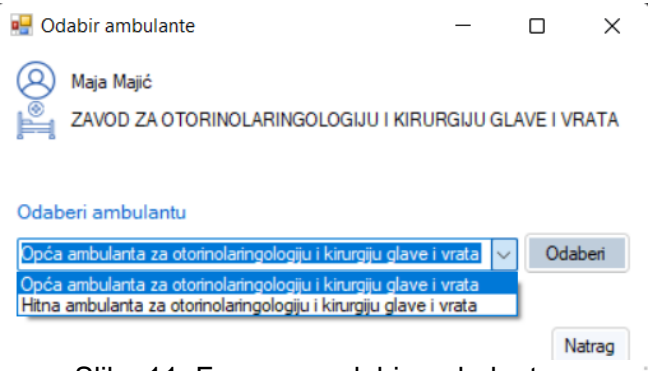

Slika 11: Forma za odabir ambulante

#### <span id="page-37-1"></span>**7.2.1. Hitna ambulanta**

Odabirom hitne ambulante, korisniku se u desnom kutu, ispod naziva odjela rada prikazuje naziv ambulante rada (Slika 12 i Slika 13). Ako je prijavljeni korisnik medicinska sestra, onemogućen je gumb "Hitan pregled" i to možemo vidjeti na slici 12. Medicinska sestra nema ovlasti pregledati pacijenta i odrediti dijagnozu.

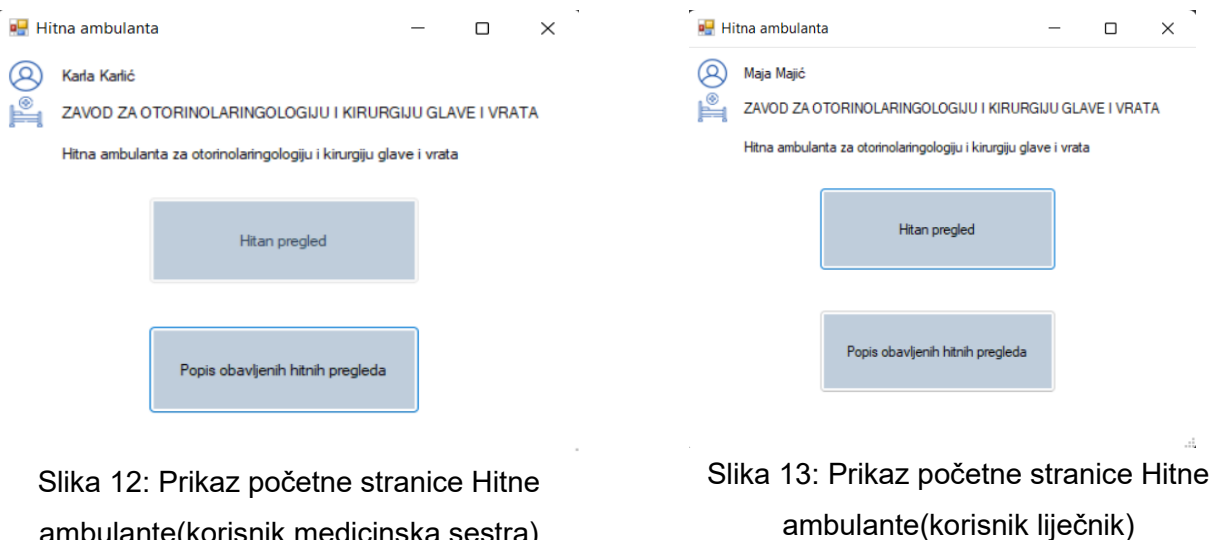

#### <span id="page-38-0"></span>**7.2.1.1. Hitan pregled**

ambulante(korisnik medicinska sestra)

Liječnik odabirom gumba Hitan pregled otvara obrazac na slici 14. Unosom pacijentovog MBO-a i klikom na gumb "Provjera pacijenta" provjerava postoji li već pacijent u bazi podataka.

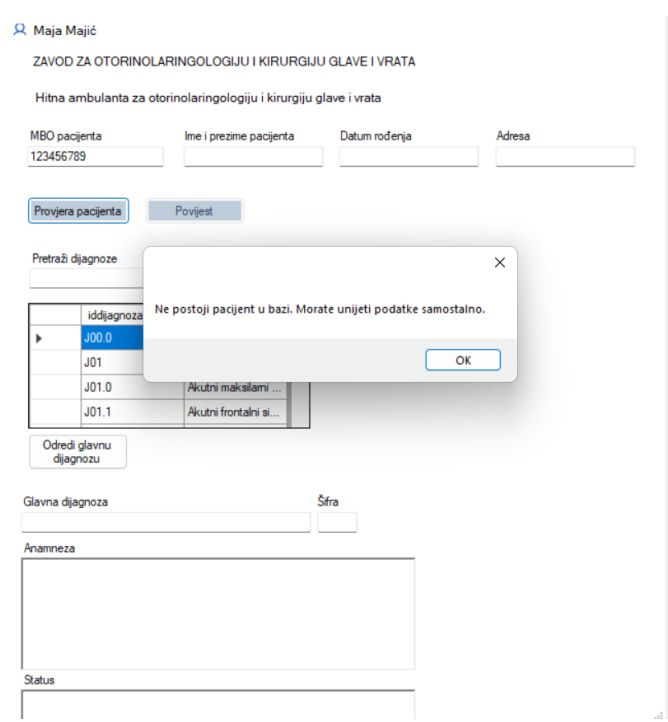

Slika 14: Prikaz poruke greške nakon upisa MBO-a pacijenta koji se ne nalazi u sustavu

Ako postoji, polja za unos imena i prezimena, adrese i datuma rođenja će biti ispunjena podacima i gumb "Povijest" će biti omogućen. Klikom na gumb Povijest, otvara se popis svih pregleda i pretraga koje je pacijent obavio u bolnici. U suprotnom, ako pacijent ne postoji u bazi, vratiti će poruku greške kao na slici 14.

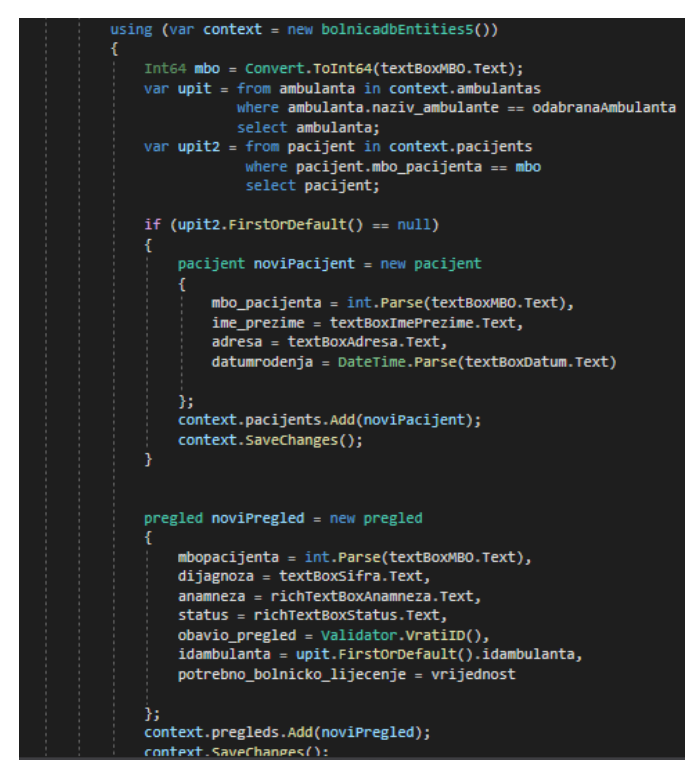

Slika 15: Kod za unos pacijenata i pregleda u bazu

podataka

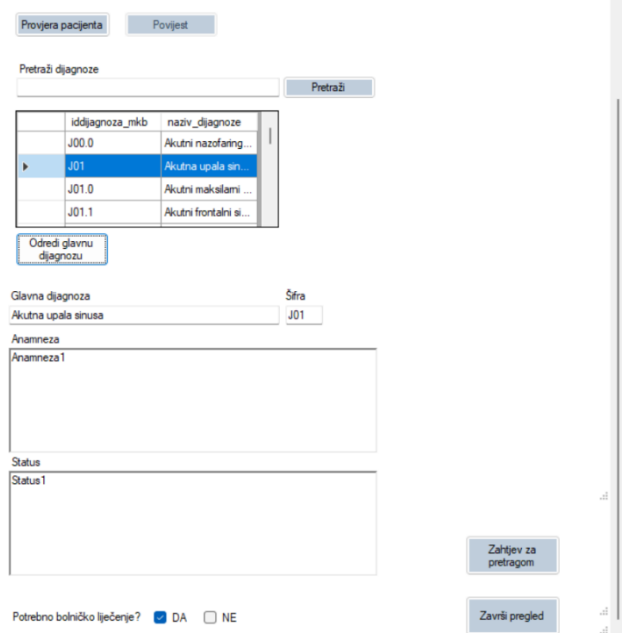

Slika 16: Ispunjen obrazac za Hitan pregled

Na slici 16 prikazana je ispunjena forma. Postoji mogućnost pretraživanja dijagnoza radi lakšeg korištenja aplikacije. Nakon pronalaska dijagnoze, odabere se redak i klikne se na gumb "Odredi glavnu dijagnozu" i time se pune tekstualni elementi glavna dijagnoza i šifra dijagnoze. Klikom na gumb "Završi pregled" zatvara se forma te se vraća na formu sa slike 12. Ako odaberemo Popis obavljenih hitnih pregleda, otvara se forma sa slike 17. Postoji mogućnost pretraživanja hitnih pregleda koji su bili obavljeni u toj ambulanti prema MBO-u pacijenta. Odabirom retka i klikom na gumb "Detalji pregleda", otvara se forma sa slike 18 u kojoj se nalaze podaci odabranog pregleda tog pacijenta.

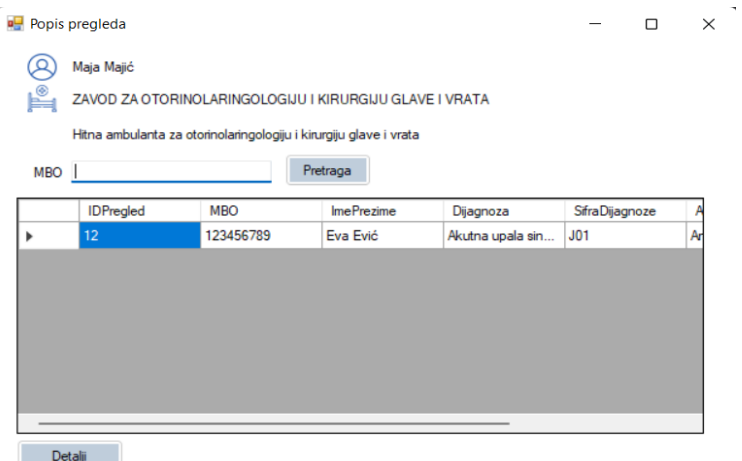

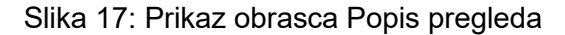

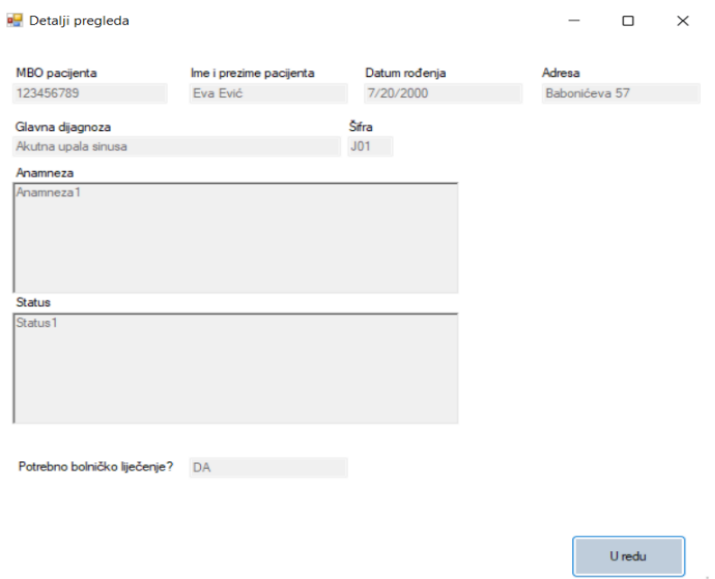

Slika 18: Prikaz obrasca sa detaljima pregleda

#### <span id="page-41-0"></span>**7.2.2. Opća ambulanta**

Nadalje, ako se na obrascu sa slike 11 odabere rad u općoj ambulanti otvara se obrazac sa slike 19. Korisnik liječnik nema mogućnost naručivanja pacijenata na pregled, dok s druge strane korisnik medicinska sestra ima. Ako je prijavljen korisnik sa ulogom medicinske sestre ili medicinskog tehničara, on nema mogućnost kreiranja otpusnog pisma. Stoga je gumb "Otpusno pismo" na slici 20 onemogućen.

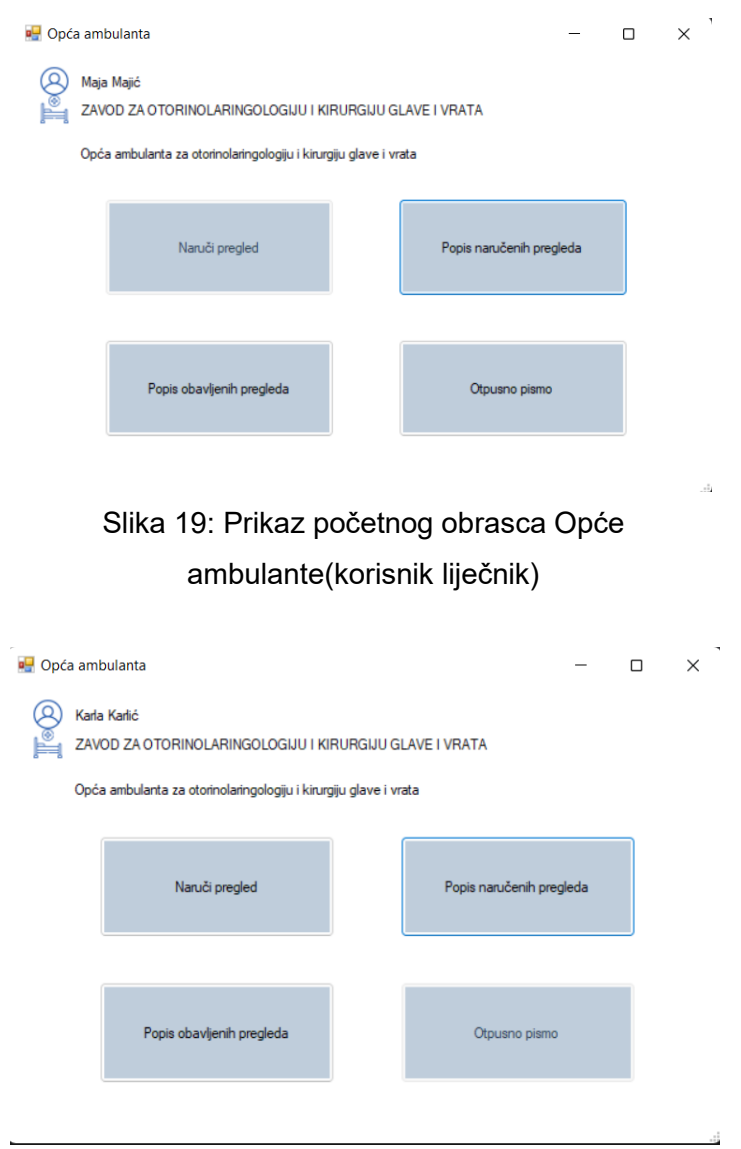

Slika 20: Prikaz početnog obrasca Opće ambulante(korisnik medicinska sestra)

#### **7.2.2.1. Naručivanje pacijenata na pregled**

<span id="page-42-0"></span>Korisnik medicinska sestra, klikom na gumb Naruči pregled otvara formu za naručivanje pacijenata na preglede u ambulantu rada (Slika 21). Prvi dio obrasca, "Unos pacijenta u sustav" osim za unos pacijenta služi i za provjeru postoji li taj pacijent već u bazi podataka. Nadalje, unose se bitni podaci vezani za pacijentovu uputnicu kao što su vrsta zdravstvene zaštite, dijagnoza koju je odredio njegov liječnik obiteljske medicine i specifikacija zahtjeva. Specifikacija zahtjeva označava što liječnik obiteljske medicine očekuje od pregleda.

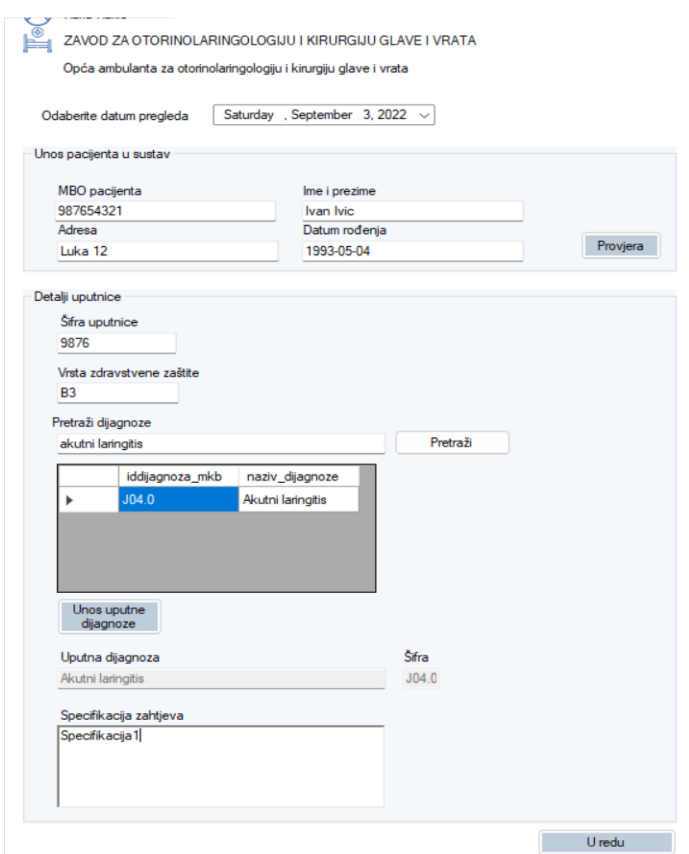

Slika 21: Prikaz obrasca za naručivanje na pregled

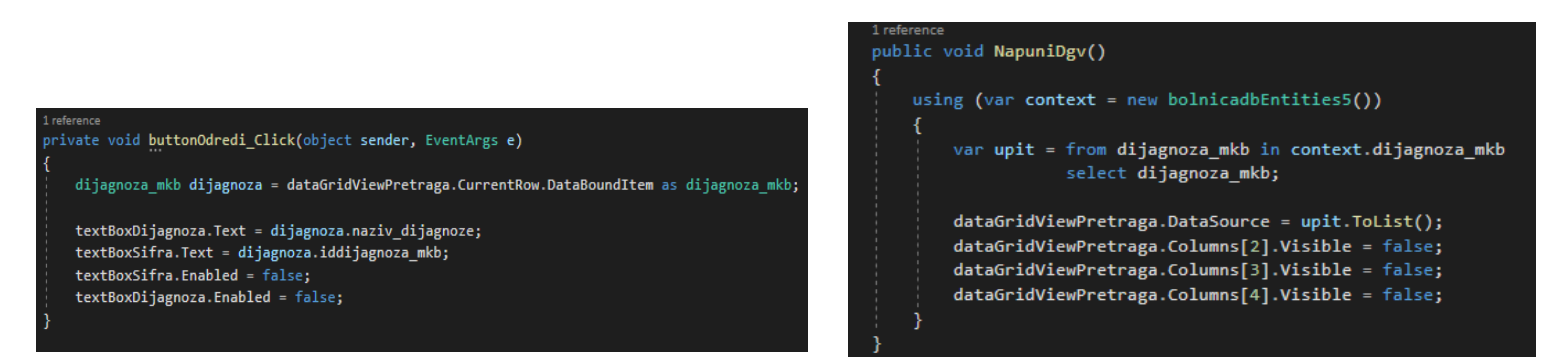

Slika 22: Prikaz kodova za unos i odabir dijagnoza i šifri dijagnoza

Nakon naručivanja pacijenta na pregled vraća se na obrazac sa slike 19 ili slike 20, ovisno o prijavljenom korisniku. Ako korisnik liječnik odabere gumb "Popis naručenih pregleda" otvara se forma sa slike 24. U donjem lijevom kutu može kliknuti na gumb "Obavi pregled". S druge strane, korisnik medicinska sestra ima mogućnost pregledati detalje naručivanja, no nema mogućnost kliknuti na gumb "Obavi pregled" jer nema ovlasti za to.

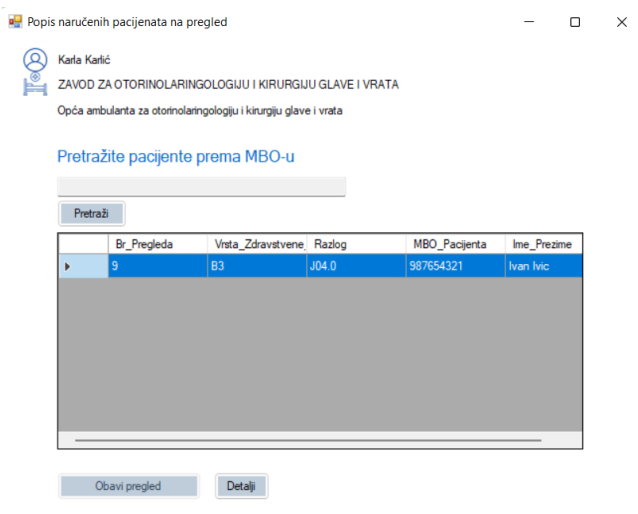

Slika 23: Prikaz obrasca s popisom naručenih pacijenata(korisnik medicinska sestra)

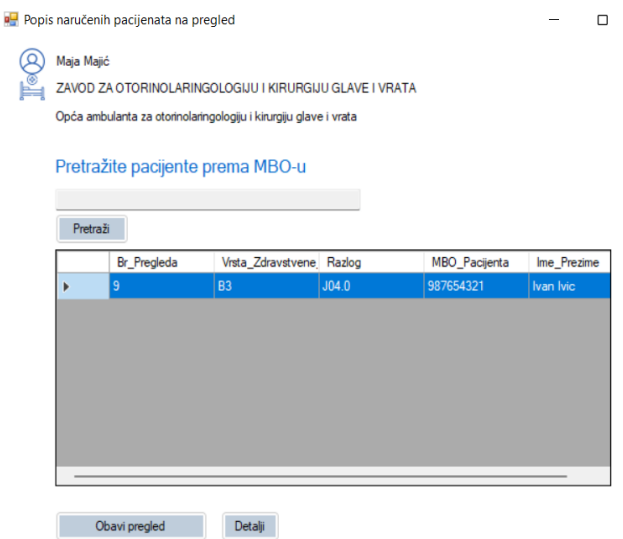

Slika 24: Prikaz obrasca s popisom naručenih pregleda u ambulanti rada(korisnik liječnik)

#### **7.2.2.2. Pregled u općoj ambulanti**

<span id="page-44-0"></span>Liječniku se klikom na gumb "Obavi pregled" otvara forma za upis glavnih podataka vezanih za određivanje pacijentove dijagnoze. Liječnik može vidjeti povijest pregleda i provedenih pretraga pacijenta ako postoje podaci o takvim u bazi. Uz to, ima pregled u detalje uputnice pacijenta kojom je naručen na pregled.

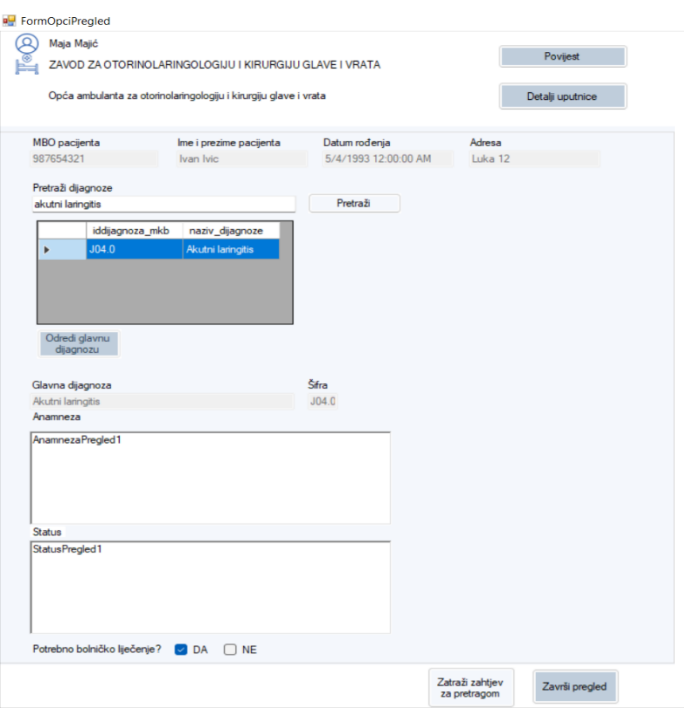

Slika 25: Prikaz obrasca za unos općeg pregleda

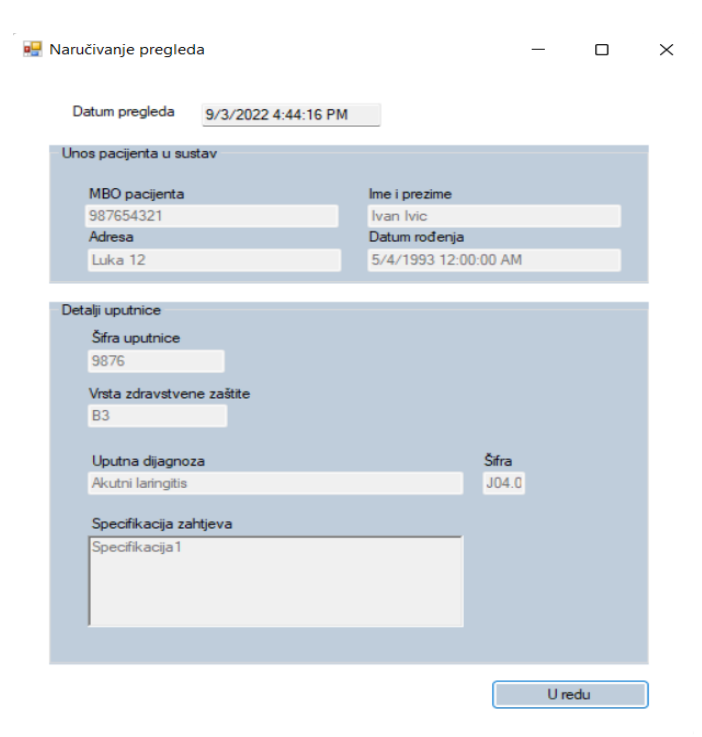

Slika 26: Prikaz obrasca s detaljima pacijentove uputnice

#### **7.2.2.3. Otpust**

<span id="page-45-0"></span>Sljedeće, korisnik liječnik ima mogućnost kreiranja otpusnog pisma. Klikom na gumb "Otpusno pismo" na glavnoj formi ambulante otvara se obrazac s popisom pacijenata koji leže na odjelu (Slika 27). Korisnik ima mogućnost pretraživati prema MBO-u pacijenta. Odabirom pacijenta s popisa, otvara se obrazac sa slike 28 i korisnik unosi bitne informacije vezane za otpust. Nakon kreiranja otpusnog pisma, uz pomoć kreiranog okidača nad tablicom otpust, pacijentu završava bolničko liječenje.

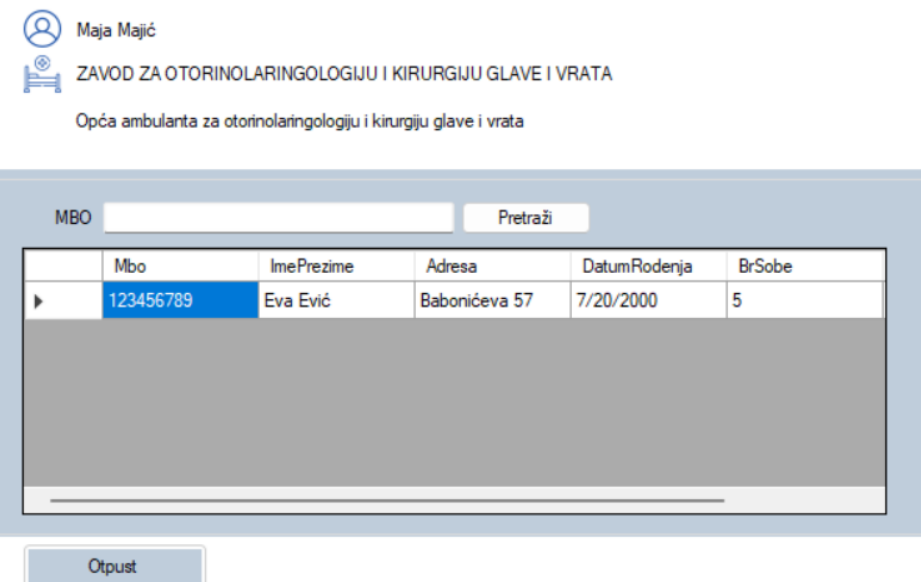

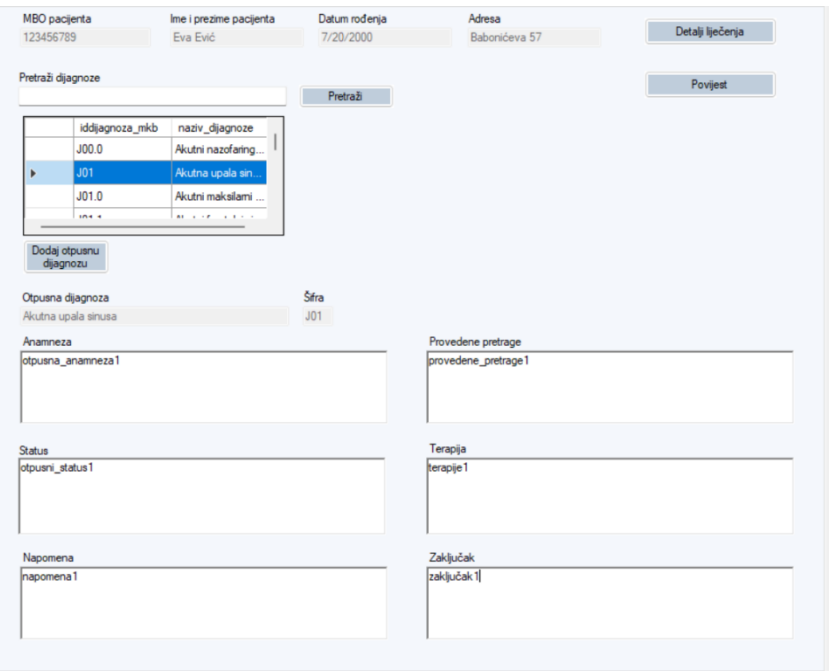

Slika 27: Forma s popisom pacijenata koji se bolnički liječe na odjelu

<span id="page-45-1"></span>Slika 28: Prikaz obrasca za kreiranje otpusnog pisma

#### <span id="page-46-0"></span>**7.2.3. Odjel**

Što se tiče rada na odjelu, početna stranica izgleda kao na slici 29. Postoji mogućnost prijema pacijenata na odjel, prikaz svih pacijenata koji se liječe na odjelu, prikaz provedenih vizita te propisanih terapija za svakog pacijenta. Uz to, postoji i pregled otpuštenih pacijenata.

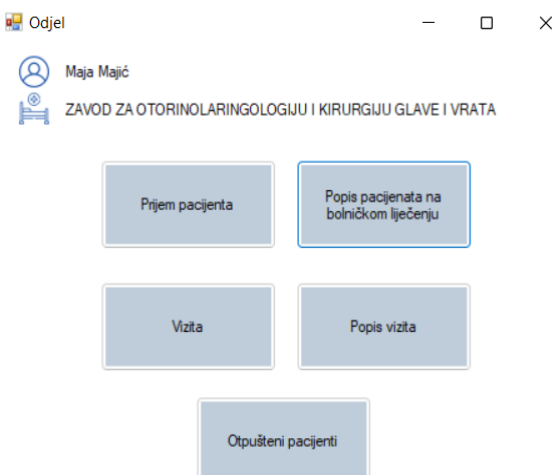

<span id="page-46-1"></span>Slika 29: Prikaz početnog obrasca u radu na odjelu

#### **7.2.3.1. Prijem pacijenata na odjel**

Klikom na gumb "Prijem pacijenta" otvara se obrazac s popisom pacijenata kojima je liječnik odredio da je potrebno bolničko liječenje (Slika 30). Odabirom pacijenta i klikom na gumb "Prijem na odjel" otvara se obrazac sa slike 31. Prosljeđuju se podaci odabranog retka te na obrascu postoji mogućnost kliknuti na gumb "Razlog liječenja" kako bi korisnik vidio na kojem pregledu i zašto je određeno da je pacijentu potrebno liječenje.

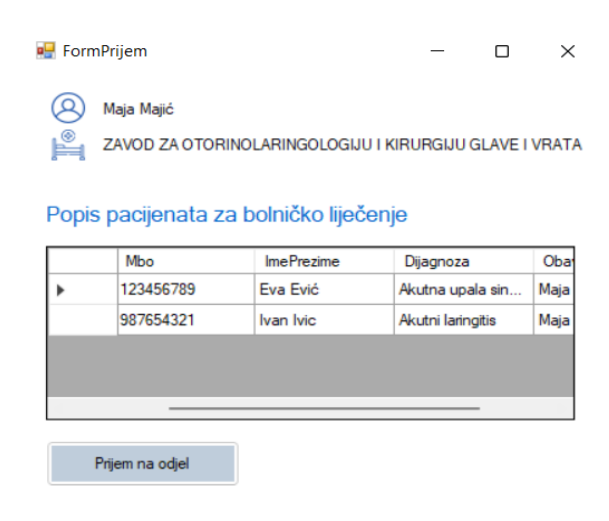

Slika 30: Prikaz obrasca s popisom pacijenata za bolničko liječenje

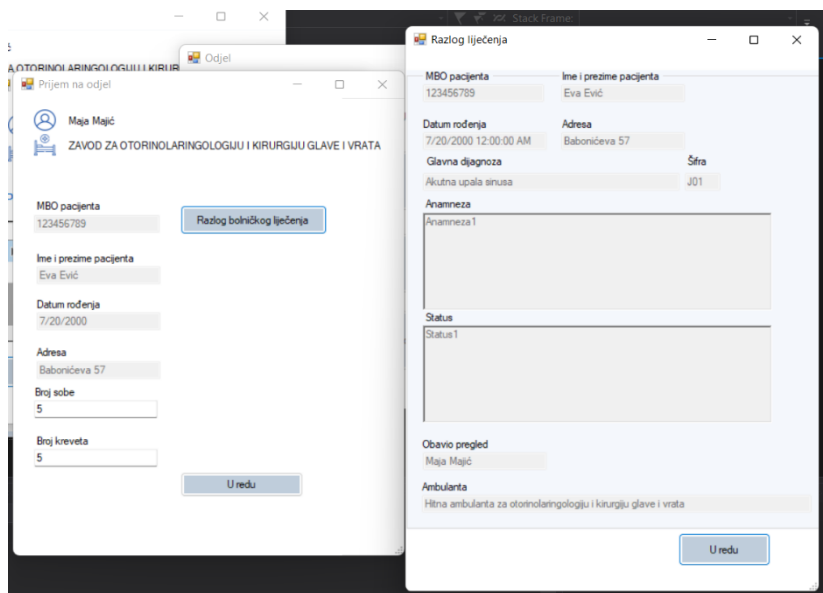

Slika 31: Prikaz obrasca Prijem na odjel i obrasca s podacima s pregleda kojima je određeno liječenje na odjelu

Ako se na prijemu novog pacijenta unese broj kreveta i sobe u kojoj već neki pacijent leži javlja se greška koja je implementirana uz korištenje okidača (Slika 32 i slika 33).

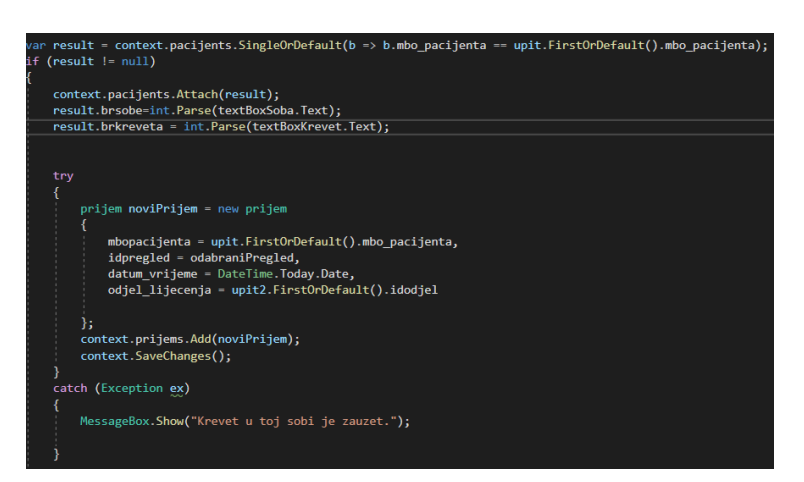

Slika 32: Prikaz implementacije okidača u kodu

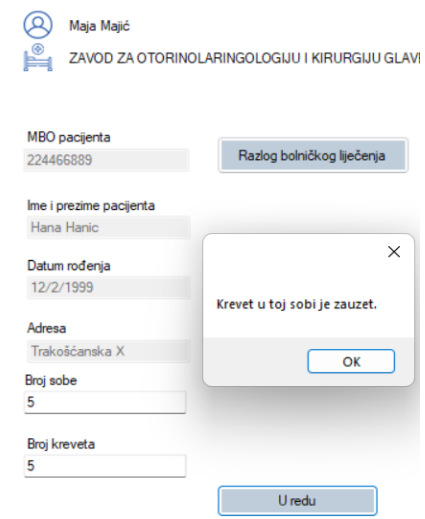

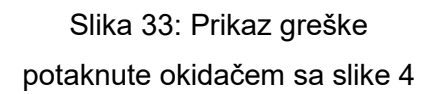

#### **7.2.3.2. Vizita**

<span id="page-48-0"></span>Klikom na gumb "Vizita" kreira se nova vizita. Iz padajućeg izbornika korisnik ima mogućnost izabrati pacijenta koji leži na odjelu i korisnik unosi podatke vizite. Ako korisnik želi unijeti više pacijenata u vizitu, ima mogućnost kliknuti na gumb Očisti polja za unos novog.

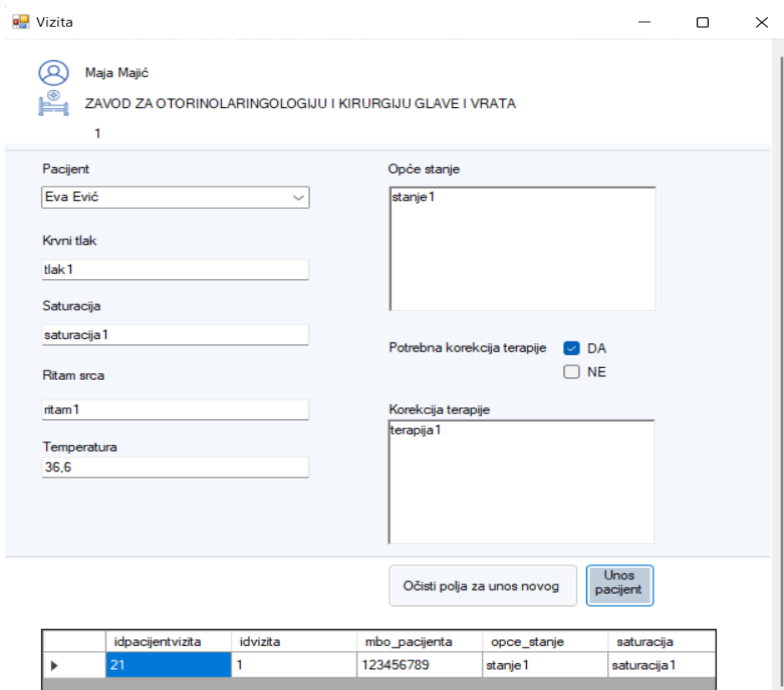

Slika 34: Prikaz obrasca za kreiranje vizite i upis promjena u liječenju pacijenta

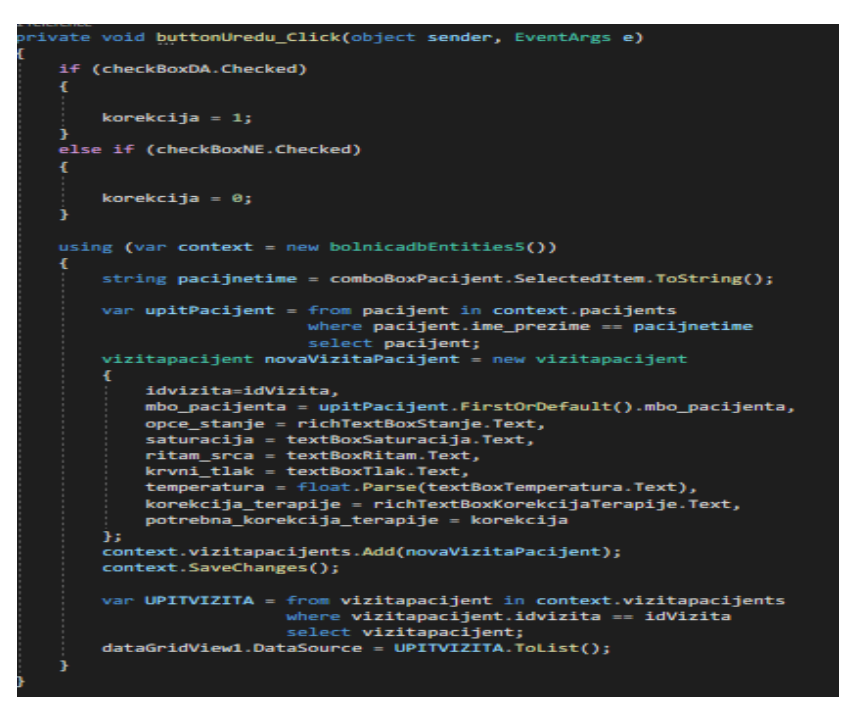

Slika 35: Kod za kreiranje vizite i unosa pacijenata

Nakon što je korisnik završio s unosom pacijenata u vizitu može pogledati popis vizita i pretražiti prema datumu. Kada odabere određenu vizitu prikaže mu se za koje pacijente je provedena određena vizita.

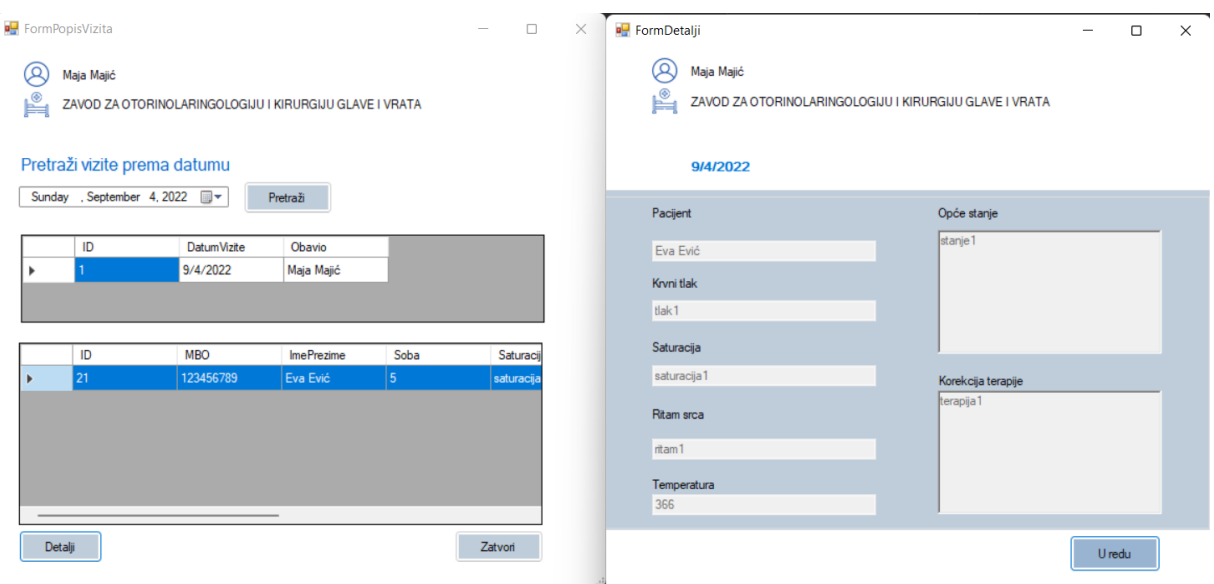

Slika 36: Prikaz obrasca s popisom vizita i pacijenata

#### **7.2.3.3. Popis pacijenata na bolničkom liječenju**

<span id="page-49-0"></span>Na obrascu odjel, nakon klika na gumb "Popis pacijenata na bolničkom liječenju", otvara se obrazac s popisom bolesnika (Slika 37). Postoji mogućnost pretraživanja pacijenata prema MBO-u. U donjem lijevom kutu je gumb "Detalji bolničkog liječenja". Nakon klika na gumb, prosljeđuje se odabrani pacijent i otvara se forma sa popisom provedenih vizita pacijenta i

| Mbo |           | <b>ImePrezime</b> | Adresa        | <b>DatumRodenja</b> | <b>BrSobe</b> | <b>BrKre</b> |
|-----|-----------|-------------------|---------------|---------------------|---------------|--------------|
|     | 123456789 | Eva Ević          | Babonićeva 57 | 7/20/2000           | 5             | 5            |

Slika 37: Prikaz obrasca s popisom pacijenata na bolničkom liječenju

popis terapija koje pacijent prima (Slika 38). Korisnik ima mogućnost dodavati terapije i korigirati već postojeće terapije (Slika 38).

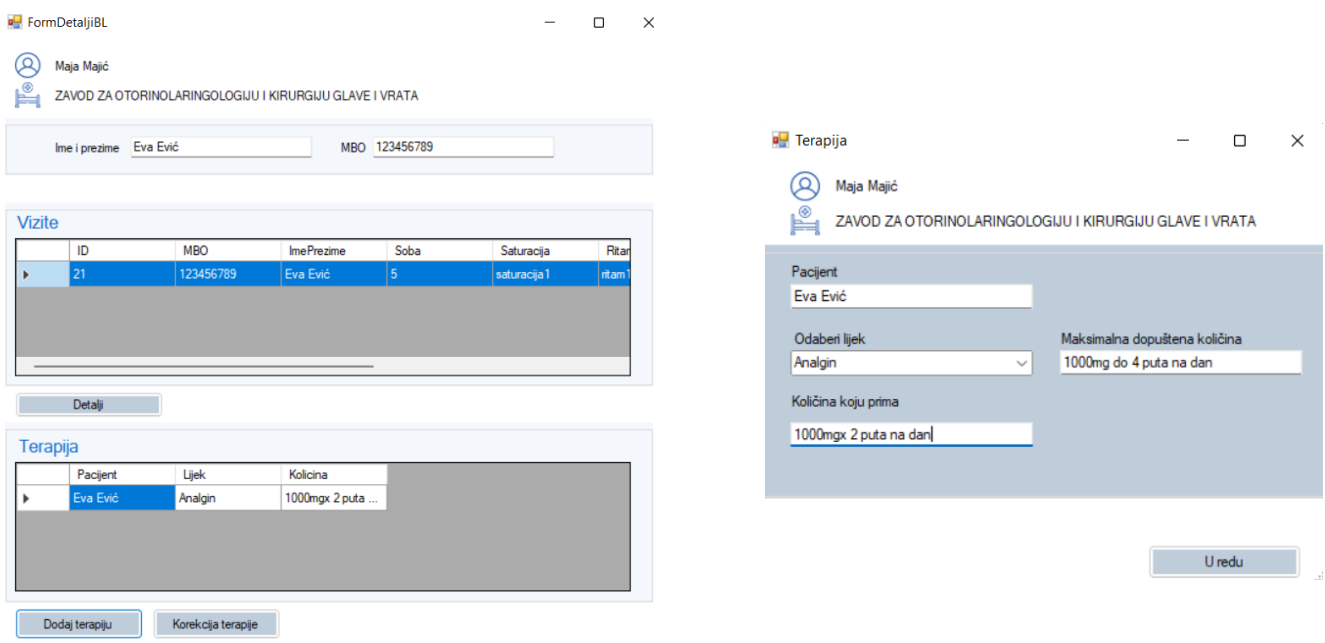

Slika 38: Prikaz obrasca s detaljima bolničkog liječenja i obrasca za dodavanje/korekciju terapija

#### **7.2.3.4. Popis otpuštenih pacijenata**

<span id="page-50-0"></span>Nakon otpusta pacijenata iz bolnice, na odjelu je moguće vidjeti koji pacijenti su bili na bolničkom liječenju (Slika 39). Odabirom retka može se vidjeti koja je povijest pregleda i pretraga te detalji bolničkog liječenja kao što su provedene vizite i terapije koje je pacijent primao.

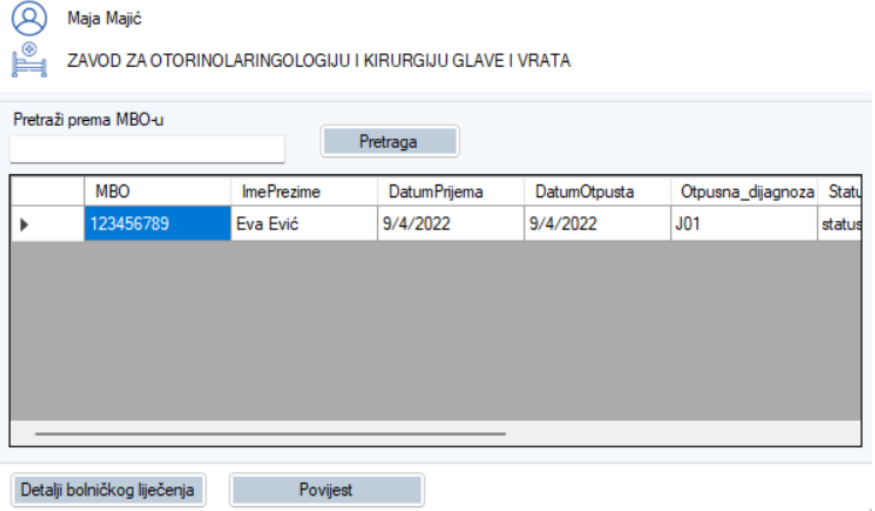

Slika 39: Prikaz obrasca s popisom otpuštenih pacijenata s odjela

#### <span id="page-51-0"></span>**7.2.4. Pretrage**

Liječnik tijekom pregleda, i u hitnoj ambulanti i u općoj ambulanti može zatražiti zahtjev za pretragom za pacijenta koji je na pregledu. Klikom na gumb "Zatraži zahtjev za pretragom" otvara se obrazac sa slike 40. Ovisno o odabiru vrste pretrage mijenja se tip pretrage. Primjerice, ako liječnik odabere hematološku pretragu, padajuća lista sa tipom pretrage se sastoji od krvne slike, kompletne krvne slike, diferencijalne krvne slike, retikulocita i brzine sedimentacije eritrocita.

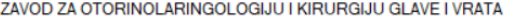

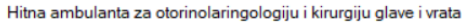

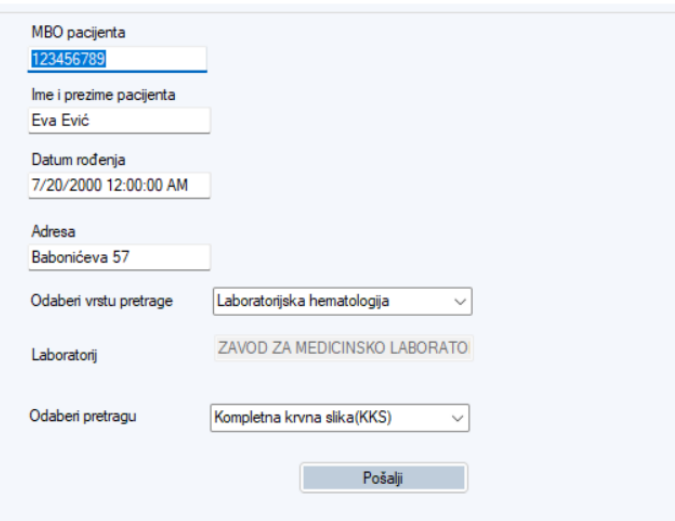

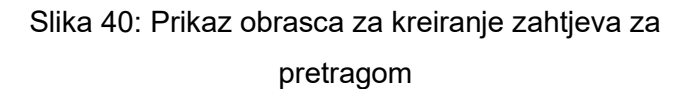

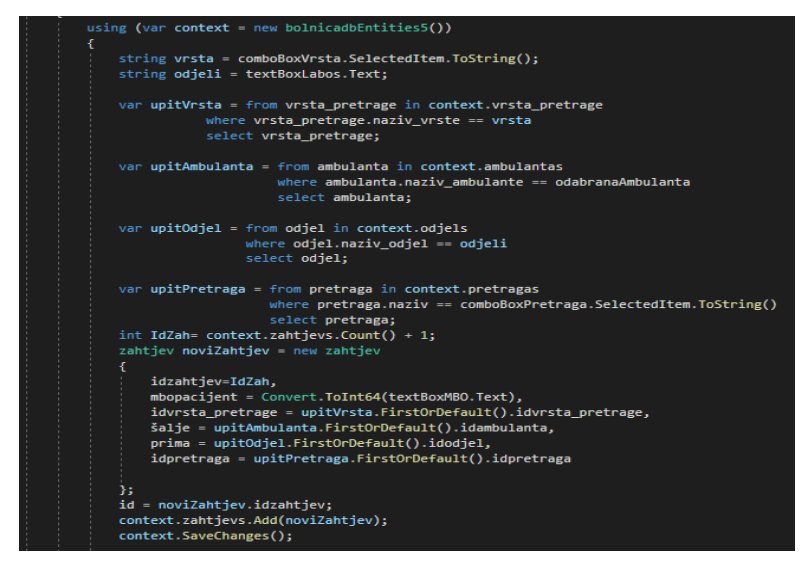

Slika 41: Kod za kreiranje zahtjeva za pretragu

Sljedeća slika prikazuje početnu stranicu korisnika koji radi u laboratoriju. Ima mogućnost pregleda zahtjeva koji su poslani i kreirati nalaz te pogledati popis kreiranih nalaza i detalje.

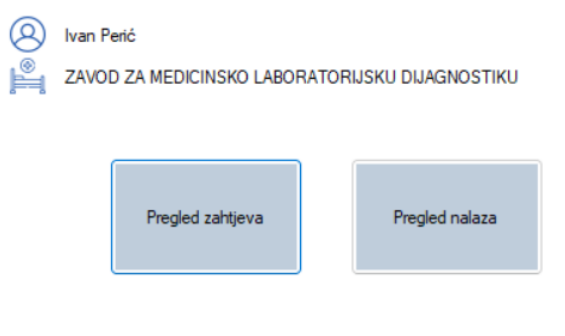

Slika 42: Prikaz početne stranice korisnika rada u laboratoriju

Klikom na gumb Popis zahtjeva otvara se obrazac Popisom zahtjeva. Postoji mogućnost pretrage prema MBO-u pacijenta. Odabirom retka i klikom na gumb Kreiraj nalaz u donjem lijevom kutu otvara se obrazac kojem se prosljeđuju informacije o zahtjevu. Liječnik upisuje rezultat pretrage i svoj komentar.

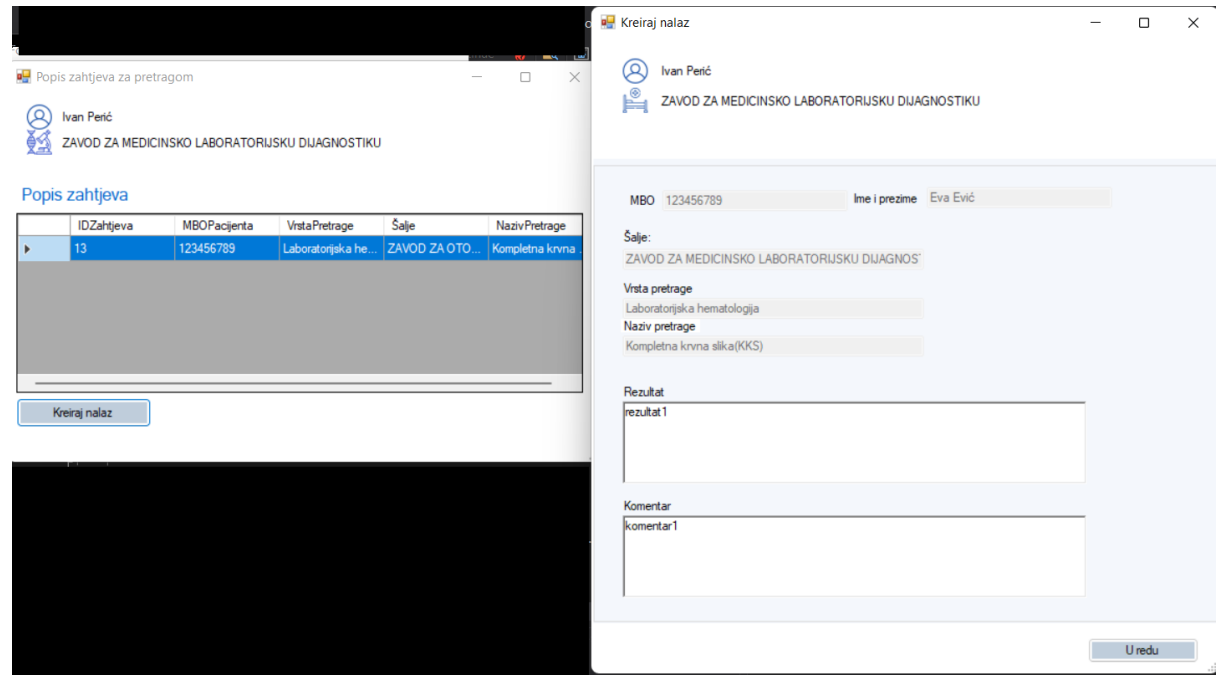

Slika 43: Prikaz obrasca s popisom zahtjeva i obrasca za kreiranje zahtjeva

Naposljetku, korisnik ima mogućnost pregleda kreiranih nalaza i detalja vezanih uz pojedini nalaz.

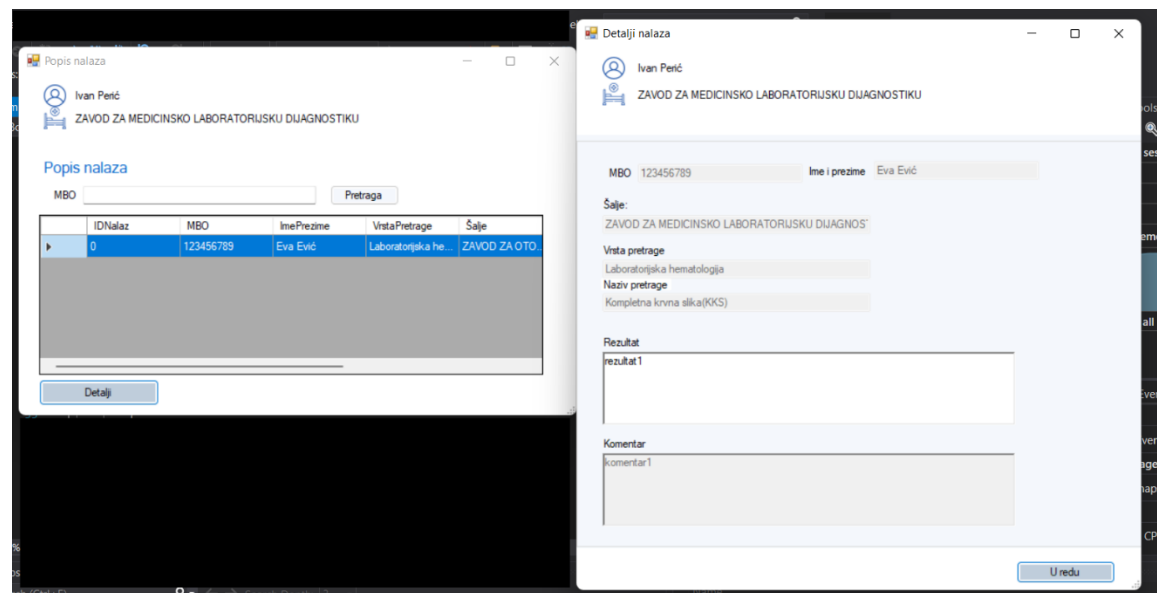

Slika 44: Prikaz obrasca s popisom nalaza i obrascem s detaljima nalaza

### <span id="page-54-0"></span>**8. Zaključak**

U ovom radu je najprije opisan alat korišten za kreiranje modela baze podataka i okidača, MySQL Workbench, te alat za razvoj aplikacije, Microsoft Visual Studio 2022. Rad je osmišljen kao aplikacija za potrebe bolnice. Prikazom ERA modela baze podataka bolnice olakšan je pregled potrebnih tablica i veza između njih.

Tablice potrebne za izradu aplikacije, odnosno tablice sadržane u bazi podataka su redom: tablica pacijent, tablica uputnica, tablica dijagnoza\_mkb, tablica odjel, tablica ambulanta, tablica vrsta ambulante, tablica vrsta zaposlenika, tablica zaposlenik, tablica naruceni pregled, tablica vrsta pretrage, tablica zahtjev, tablica nalaz, tablica pretraga, tablica lijek, tablica prima, tablica vizitapacijent, tablica vizita, tablica odraduje, tablica prijem i tablica otpust. Tablice prima i odraduje imaju ulogu vanjskih tablica koje spajaju dvije tablice sa vezama više naprema više. Tablica prima spaja tablice pacijent i lijek dok tablica odraduje spaja tablice zaposlenik i vizita. Nakon opisa tablica, slijedi opis veza među njima. U ovom radu su korištene i spomenute binarne i unarne veze. Zatim su opisani kreirani okidači nad tablicama zaposlenik, otpust, prijem i pacijent. Naposljetku, prikazani su dijelovi koda čijom implementacijom su kreirane forme, također prikazane uz kod.

Izradom aplikacije na temelju baze podataka prikazane na ERA dijagramu omogućeno je naručivanje pacijenata na preglede, prijem pacijenata u bolnicu ukoliko je potrebno bolničko liječenje te otpust pacijenata iz bolnice. Uz to, realizirana je i mogućnost slanja zahtjeva za pretrage između odjela te slanje povratnih nalaza pretraga. Nadalje, aplikacija omogućava i dodavanje vizita te lijekova, odnosno terapije koju određeni pacijent prima.

#### **Popis literature**

[1] "MySQL Workbench," (bez dat.). u Wikipedia, the Free Encyclopedia. Dostupno: https://en.wikipedia.org/wiki/MySQL\_Workbench [pristupano 17.08.2022.]

[2] R. Peterson, "MySQL Workbench Tutorial: What is, How to Install & Use", 2022. [Na internetu]. Dostupno: https://www.guru99.com/introduction-to-mysql-workbench.html [pristupano 17.08.2022.].

[3] "Microsoft Visual Studio," (bez dat.). u Wikipedia, the Free Encyclopedia. Dostupno: https://en.wikipedia.org/wiki/Microsoft Visual Studio [pristupano 17.08.2022.]

[4] "What is Microsoft Visual Studio?" softwarekeep [Na internetu]. Dostupno: https://softwarekeep.com/help-center/what-is-microsoft-visual-studio-where-can-i-downloadit [pristupano 17.08.2022.]

[5] Narodne novine (bez dat.) Vrste zdravstvene zaštite [Na internetu]. Dostupno: https://narodne-novine.nn.hr/clanci/sluzbeni/dodatni/432054.pdf [pristupano 18.08.2022.].

[6] HZZO [Slika] (bez dat.) Dostupno: http://www.hzzonet.hr/dload/novosti/Vodic kroz novi model upucivanja 02082013.pdf [pristupano 1.9.2022]

[7] MKB-10, (bez dat.) u Wikipedia, the Free Encyclopedia. Dostupno: https://hr.wikipedia.org/wiki/MKB-10 [pristupano 19.8.2022]

[8] K. Rabuzin, SQL – napredne teme. Varaždin: Fakultet organizacije i informatike. 2014.

[9] K.Rabuzin, Uvod u SQL. Varaždin: Fakultet organizacije i informatike. 2011.

[10] M.Maleković i K.Rabuzin, Uvod u baze podataka. Varaždin, Fakultet organizacije i informatike. 2016.

# **Popis slika**

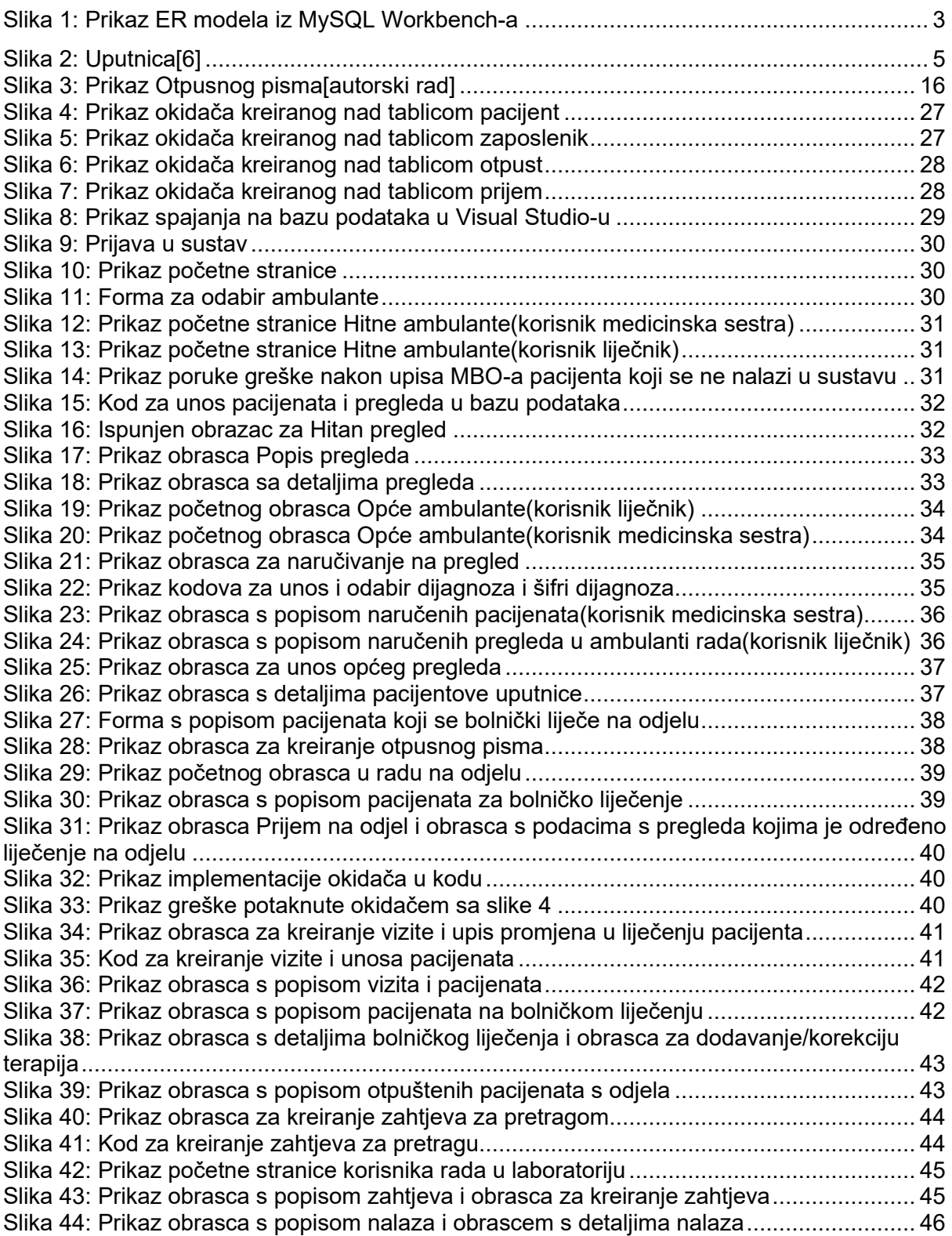

# **Popis tablica**

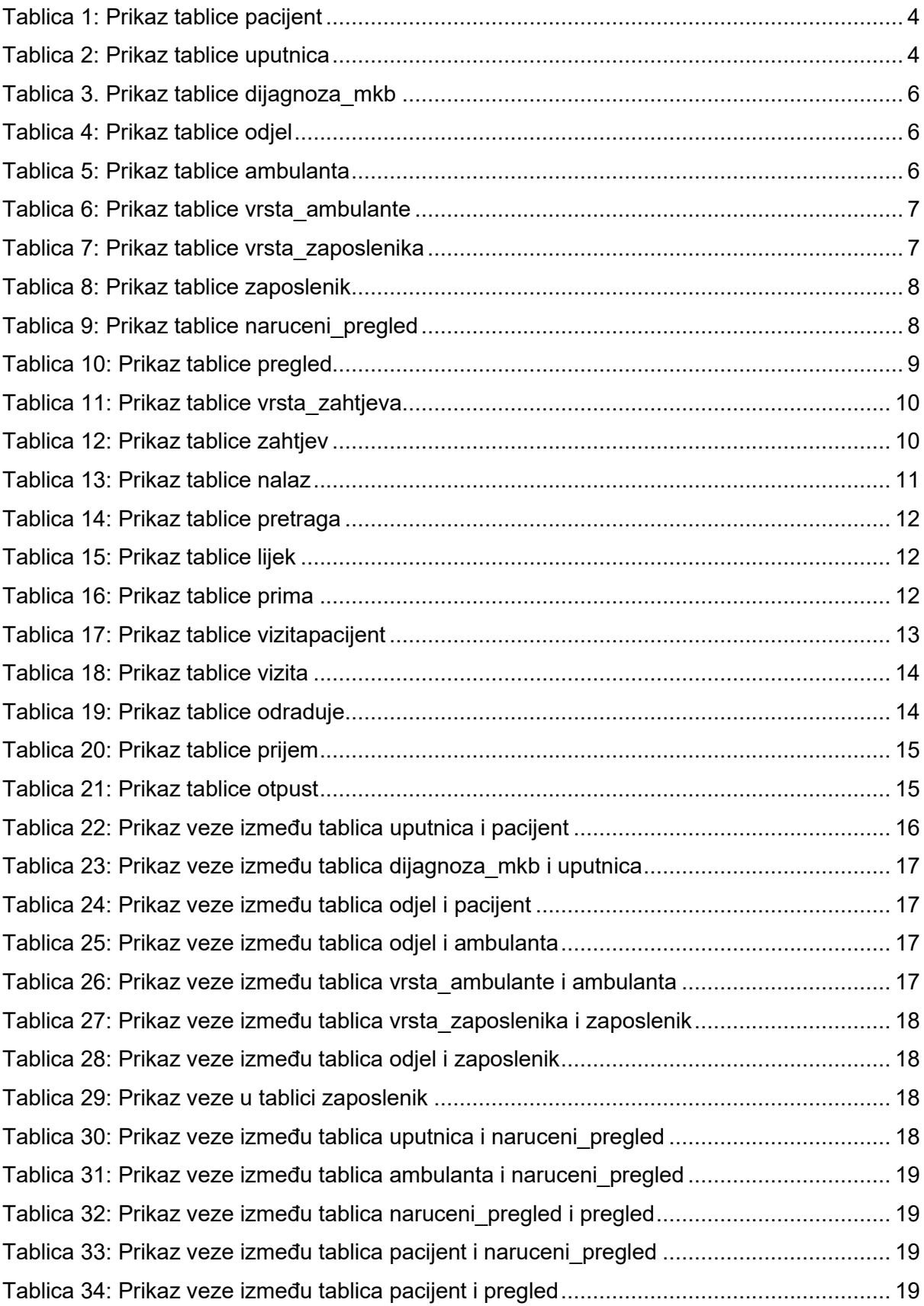

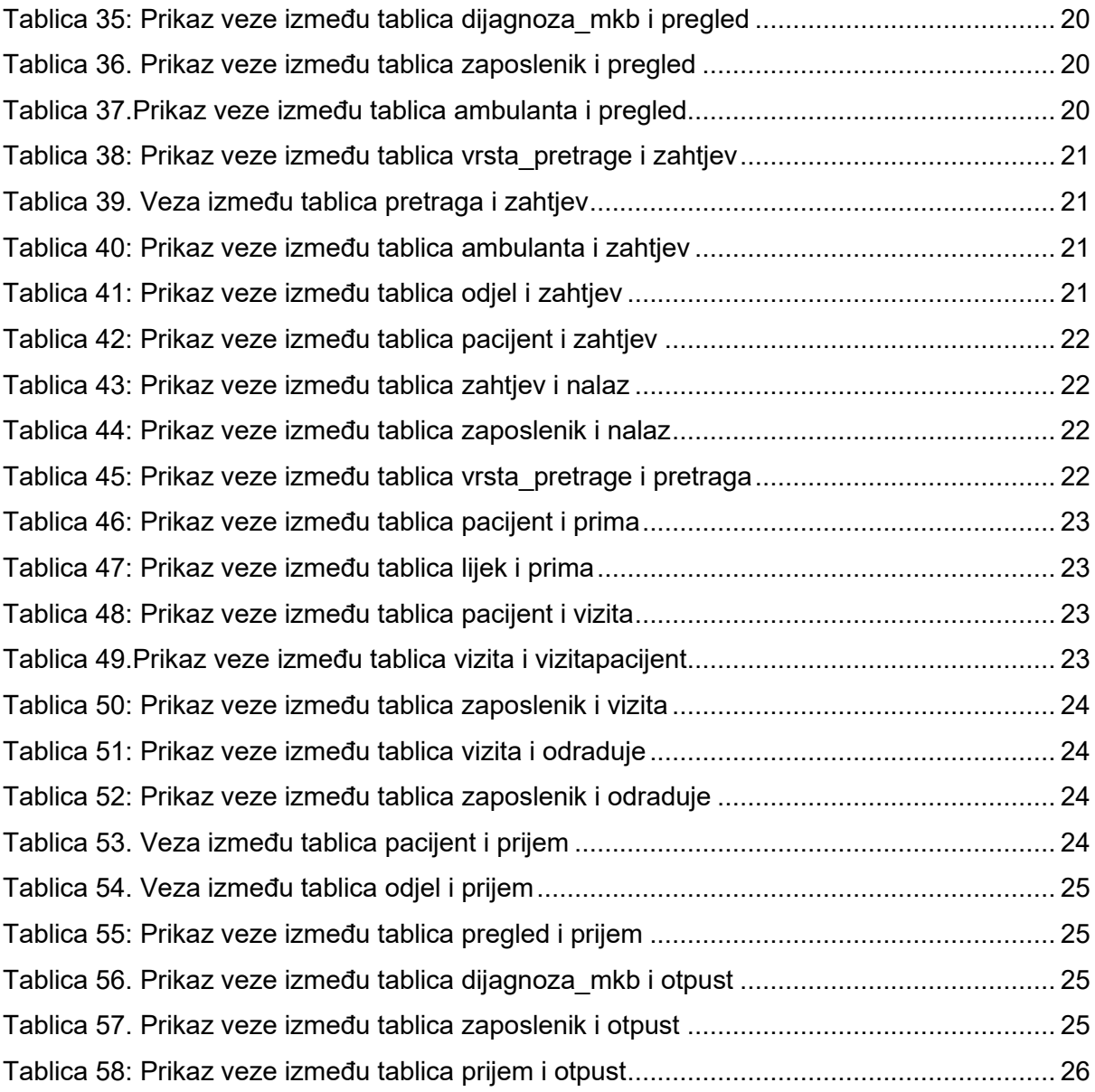